## <span id="page-0-0"></span>**Dell Precision™ Workstation T1500 Service Manual**

[Working on Your Computer](file:///C:/data/systems/wst1500/en/sm/work.htm) [Removing and Replacing Parts](file:///C:/data/systems/wst1500/en/sm/parts.htm) [System-Board Layout](file:///C:/data/systems/wst1500/en/sm/tech_sysbd_diagram.htm) **[Specifications](file:///C:/data/systems/wst1500/en/sm/specs.htm) [Diagnostics](file:///C:/data/systems/wst1500/en/sm/diags.htm)** [System Setup](file:///C:/data/systems/wst1500/en/sm/bios.htm) [Passwords](file:///C:/data/systems/wst1500/en/sm/passwords.htm)

### **Notes, Cautions, and Warnings**

**NOTE:** A NOTE indicates important information that helps you make better use of your computer.

△ CAUTION: A CAUTION indicates potential damage to hardware or loss of data if instructions are not followed.

WARNING: A WARNING indicates a potential for property damage, personal injury, or death.

If you purchased a Dell™ n Series computer, any references in this document to Microsoft® Windows® operating systems are not applicable.

### **Information in this document is subject to change without notice. © 2009 Dell Inc. All rights reserved.**

Reproduction of this material in any manner whatsoever without the written permission of Dell Inc. is strictly forbidden.

Trademarks used in this text: *Dell,* the DELL logo, *Dell Precision* are trademarks of Dell Inc.; ATI FirePro is a trademark of Advanced Micro Devices, Inc; I*ntel* and Core are either<br>trademarks or registered trademarks

Other trademarks and trade names may be used in this document to refer to either the entities claiming the marks and names or their products. Dell Inc. disclaims any<br>proprietary interest in trademarks and trade names other

July 2010 Rev. A01

## <span id="page-1-0"></span> **System Setup**

**Dell Precision™ Workstation T1500 Service Manual**

- **O** Overview
- **O** Entering System Setu
- System Setup Options
- Boot Menu

#### <span id="page-1-1"></span>**Overview**

Use System Setup as follows:

- l To change the system configuration information after you add, change, or remove any hardware in your computer
- l To set or change a user-selectable option such as the user password
- l To read the current amount of memory or set the type of hard drive installed

Before you use System Setup, it is recommended that you write down the System Setup screen information for future reference.

**CAUTION:** Unless you are an expert computer user, do not change the settings for this program. Certain changes can make your computer work incorrectly.

### <span id="page-1-2"></span>**Entering System Setup**

- 
- 1. Turn on (or restart) your computer.<br>2. When the blue DELL™ logo is displayed, you must watch for the F2 prompt to appear.<br>3. Once this F2 prompt appears, press <F2> immediately.
- 
- **NOTE:** The F2 prompt indicates that the keyboard has initialized. This prompt can appear very quickly, so you must watch for it to display, and then<br>press <F2>. If you press <F2> before you are prompted, this keystroke wi
- 4. If you wait too long and the operating system logo appears, continue to wait until you see the Microsoft® Windows® desktop. Then, shut down your computer and try again.

### <span id="page-1-3"></span>**System Setup Options**

**INOTE:** Depending on your computer and installed devices, the items listed in this section may not be present or may not appear exactly as listed.

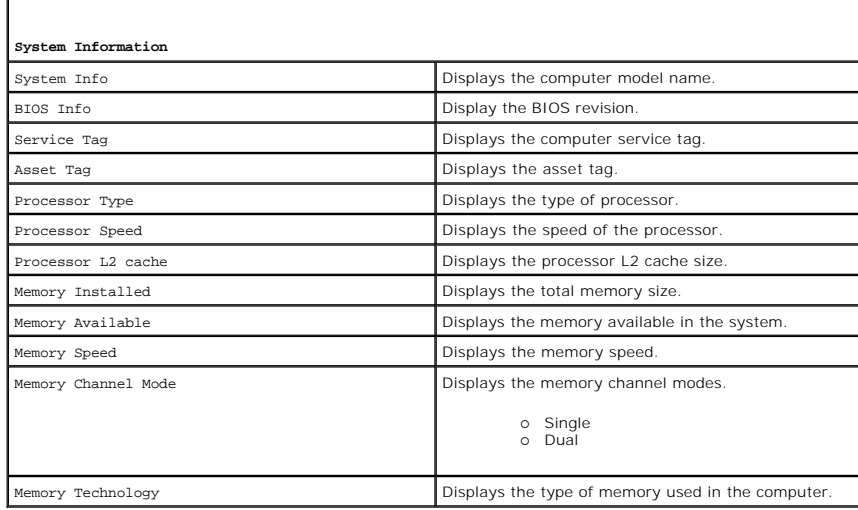

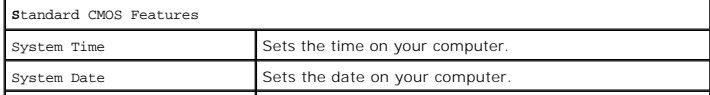

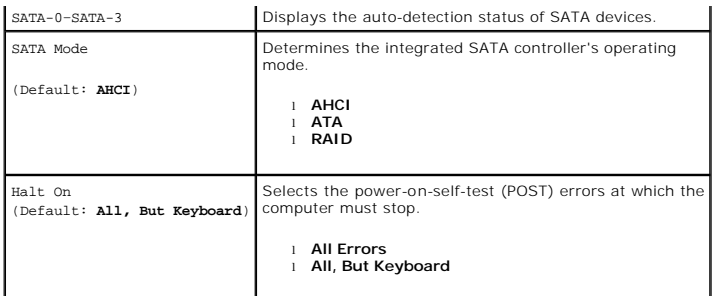

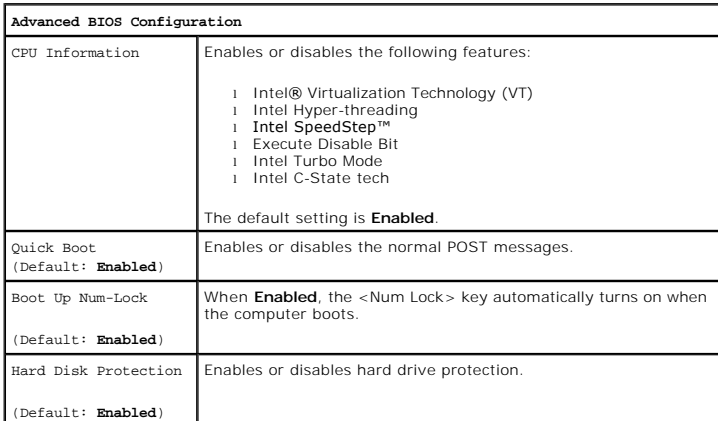

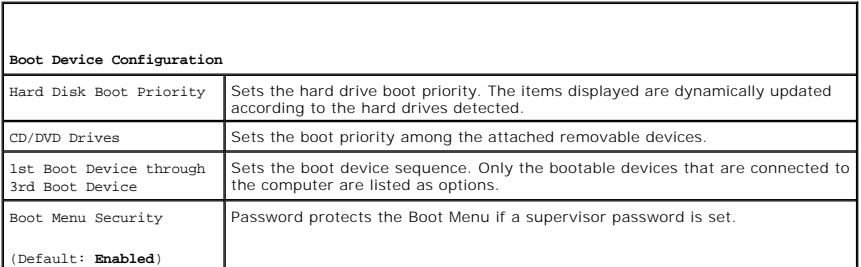

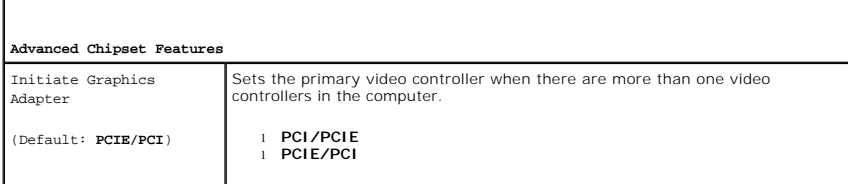

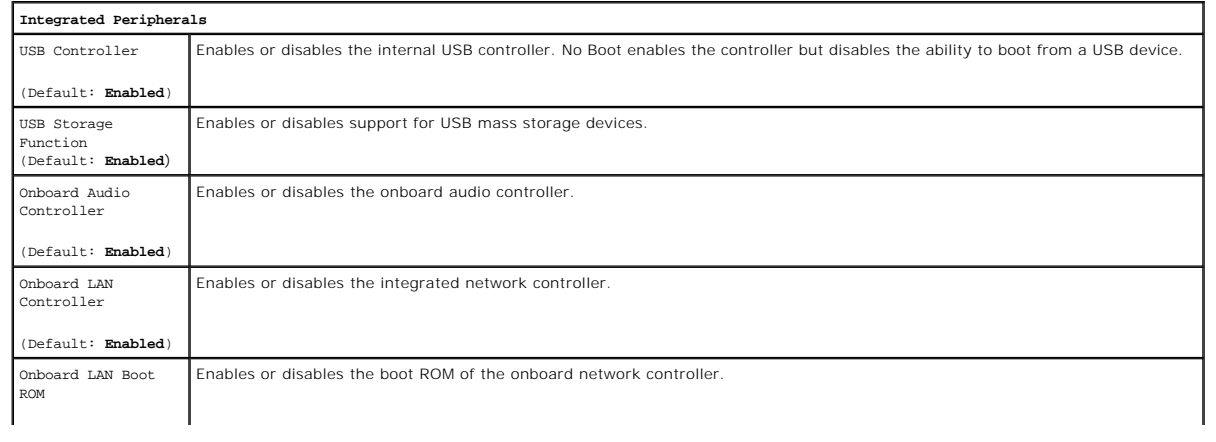

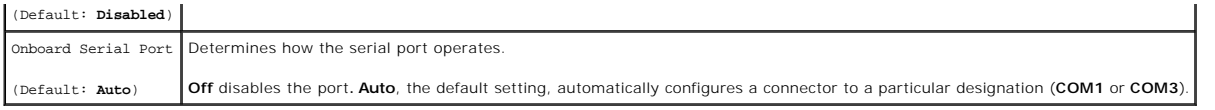

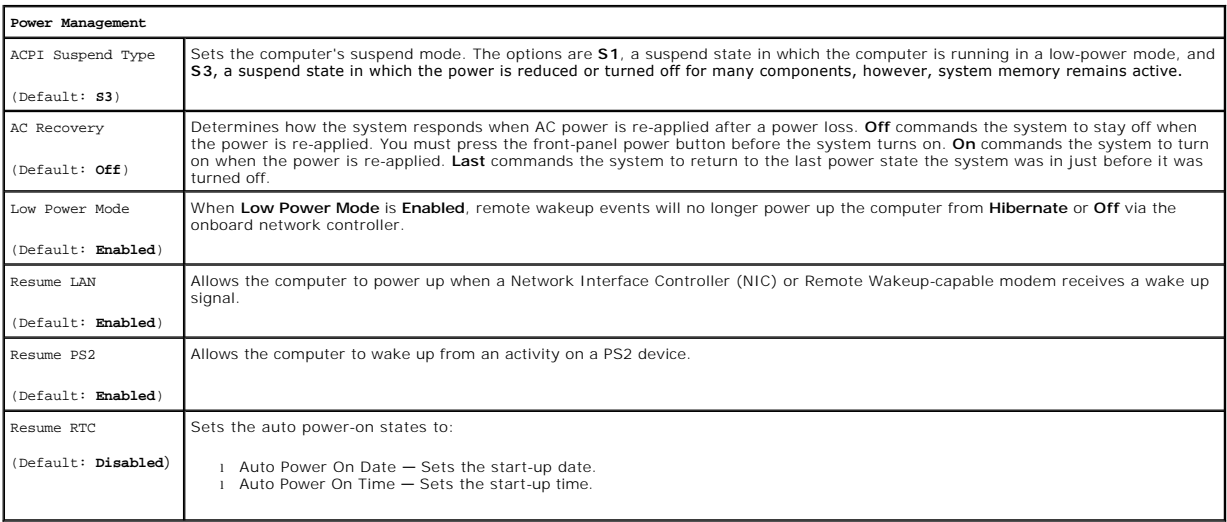

### <span id="page-3-0"></span>**Boot Menu**

The boot menu allows you to set a one-time boot sequence without entering the system setup. You can also use this procedure to run the diagnostics on your computer.

To enter system setup using the Boot Menu:

- 
- 1. Turn on (or restart) your computer.<br>2. When the Dell™ logo appears, press <F12> immediately.<br>3. Highlight the option to enter the System Setup and then press <Enter>
- 

**A** NOTE: Making changes in the boot menu does not make any changes to the boot order stored in the System Setup program.

#### <span id="page-4-0"></span>**Diagnostics**

**Dell Precision™ Workstation T1500 Service Manual**

- **O** [Dell Diagnostics](#page-4-1)
- **[Power Button Light Codes](#page-5-0)**
- **[Beep Codes](#page-5-1)**

### <span id="page-4-1"></span>**Dell Diagnostics**

#### **When to Use the Dell Diagnostics**

It is recommended that you print these procedures before you begin.

#### **NOTE:** The Dell Diagnostics software works only on Dell™ computers.

**NOTE:** The *Drivers and Utilities* media is optional and may not ship with your computer.

Enter System Setup (see *Entering System Setup*), review your computer's configuration information, and ensure that the device you want to test displays in System Setup and is active.

Start the Dell Diagnostics from either your hard drive or from the *Drivers and Utilities* media.

### **Starting the Dell Diagnostics From Your Hard Drive**

- 1. Turn on (or restart) your computer.
- 2. When the DELL logo appears, press <F12> immediately.

**NOTE:** If you see a message stating that no diagnostics utility partition has been found, run the Dell Diagnostics from your *Drivers and Utilities* media.

If you wait too long and the operating system logo appears, continue to wait until you see the Microsoft® Windows® desktop. Then shut down your computer and try again.

- 3. When the boot device list appears, highlight **Boot to Utility Partition** and press <Enter>.
- 4. When the Dell Diagnostics **Main Menu** appears, select the test that you want to run.

#### **Starting the Dell Diagnostics From the Drivers and Utilities Media**

- 1. Insert the *Drivers and Utilities* media*.*
- 2. Shut down and restart the computer.

When the DELL logo appears, press <F12> immediately.

If you wait too long and the Windows logo appears, continue to wait until you see the Windows desktop. Then shut down your computer and try again.

**NOTE:** The next steps change the boot sequence for one time only. On the next startup, the computer boots according to the devices specified in the system setup program.

- 3. When the boot device list appears, highlight **Onboard or USB CD-ROM Drive** and press <Enter>.
- 4. Select the **Boot from CD-ROM** option from the menu that appears and press <Enter>.
- 5. Type 1 to start the menu and press <Enter> to proceed.
- 6. Select **Run the 32 Bit Dell Diagnostics** from the numbered list. If multiple versions are listed, select the version appropriate for your computer.
- 7. When the Dell Diagnostics **Main Menu** appears, select the test you want to run.

#### **Dell Diagnostics Main Menu**

1. After the Dell Diagnostics loads and the **Main Menu** screen appears, click the button for the option you want.

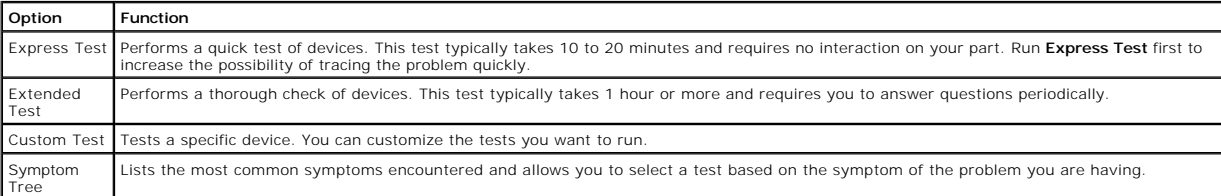

2. If a problem is encountered during a test, a message appears with an error code and a description of the problem. Write down the error code and problem description and follow the instructions on the screen.

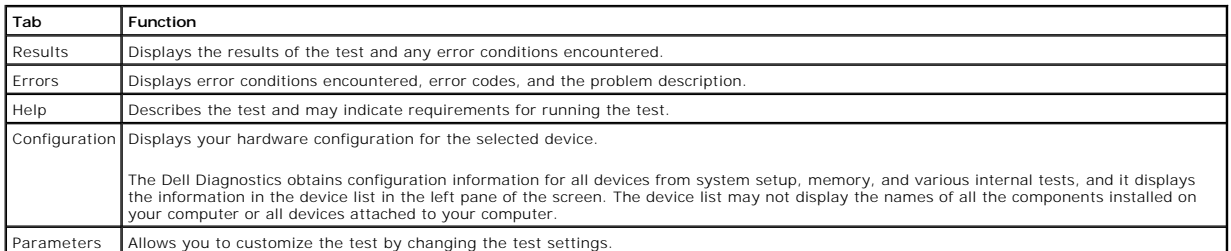

3. If you run a test from the **Custom Test** or **Symptom Tree** option, click the applicable tab described in the following table for more information.

4. When the tests are completed, if you are running the Dell Diagnostics from the *Drivers and Utilities* disc, remove the disc.

5. Close the test screen to return to the **Main Menu** screen. To exit the Dell Diagnostics and restart the computer, close the **Main Menu** screen.

## <span id="page-5-0"></span>**Power Button Light Codes**

The diagnostic lights give much more information about the system state, but legacy power light states are also supported in your computer. The power light states are shown in following table.

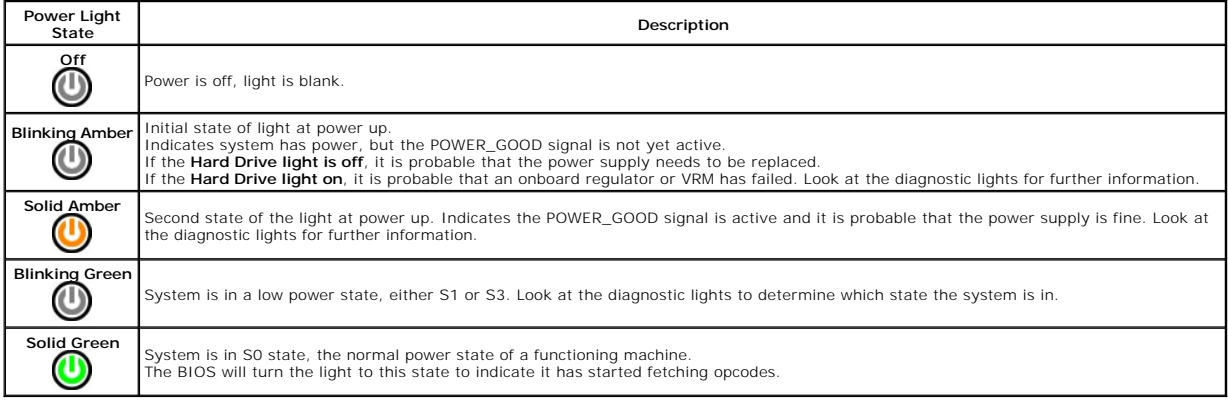

### <span id="page-5-1"></span>**Beep Codes**

If the monitor cannot display error messages during the POST, the computer may emit a series of beeps that identifies the problem or that can help you<br>identify a faulty component or assembly. The following table lists the

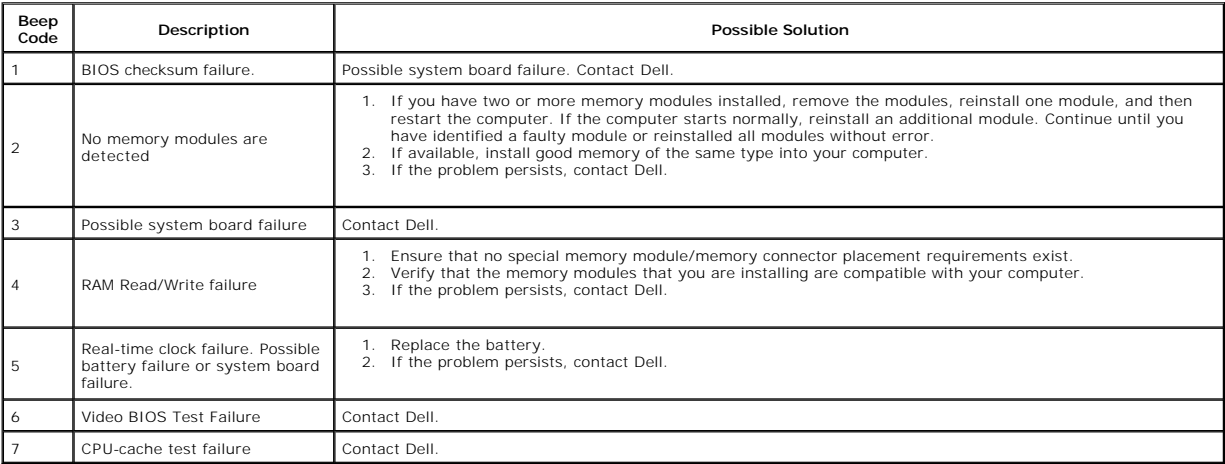

### <span id="page-7-0"></span>**Removing and Replacing Parts Dell Precision™ Workstation T1500 Service Manual**

- **O** [Cover](file:///C:/data/systems/wst1500/en/sm/td_system_cover.htm)
- [Power-Button Assembly](file:///C:/data/systems/wst1500/en/sm/td_power_button_assembly.htm)
- **[Expansion Cards](file:///C:/data/systems/wst1500/en/sm/td_video_expansion_card.htm)**
- **O** Hard Drive
- **O** [Chassis Fan](file:///C:/data/systems/wst1500/en/sm/td_chassis_fan.htm)
- **[Processor](file:///C:/data/systems/wst1500/en/sm/td_processor.htm)**
- [Coin-Cell Battery](file:///C:/data/systems/wst1500/en/sm/td_coin_cell_battery.htm)
- 
- **O** Front Panel ● [Front I/O Panel](file:///C:/data/systems/wst1500/en/sm/td_front_IO_panel.htm)
- **O** [Memory](file:///C:/data/systems/wst1500/en/sm/td_memory.htm)
- [Optical Drive](file:///C:/data/systems/wst1500/en/sm/td_optical_drive.htm)
- [Heat-Sink and Fan Assembly](file:///C:/data/systems/wst1500/en/sm/td_heatsink_fan.htm)
- **[Power Supply](file:///C:/data/systems/wst1500/en/sm/td_power_supply.htm)**
- System Board

### <span id="page-8-0"></span>**Passwords Dell Precision™ Workstation T1500 Service Manual**

WARNING: Before working inside your computer, read the safety information that shipped with your computer. For additional safety best **practices information, see the Regulatory Compliance Homepage at www.dell.com/regulatory\_compliance.** 

Your computer provides the following password features in System Setup to help secure your computer:

- l Supervisor Password l User Password
- 

### **Supervisor Password**

The supervisor password is a systems level password that controls access to the system setup program.

**A NOTE:** If you assign and forget the supervisor password the password can only be removed using the PSWD jumper on the system board. For more information see, Clearing Forgotten Password

### <span id="page-8-2"></span>**Assigning a Supervisor Password**

- 
- 1. Enter <u>System Setup</u>.<br>2. Select **Set Supervisor Password** and press <Enter>.<br>3. Enter a password and press <Enter>.
- 4. To confirm the password, enter the password again and press <Enter>.

### **User Password**

The user password is for users who only need to boot to an operating system on the computer. After you assign a user password, the computer prompts you<br>for the user password during the boot process. If security is a concer

### **Assigning a User Password**

**A NOTE:** The user password is visible or accessible in System Setup only if a supervisor password has been set.

- 1. Enter [System Setup.](file:///C:/data/systems/wst1500/en/sm/bios.htm)<br>2. Assign a Supervisor<br>3. Select Set User Pas
- 2. Assign a [Supervisor Password.](#page-8-2) 3. Select **Set User Password** and press <Enter>.
- 
- 4. Enter a password at the prompt and press <Enter>. 5. To confirm the password, enter the password again and press <Enter>.

### <span id="page-8-1"></span>**Clearing Forgotten Passwords**

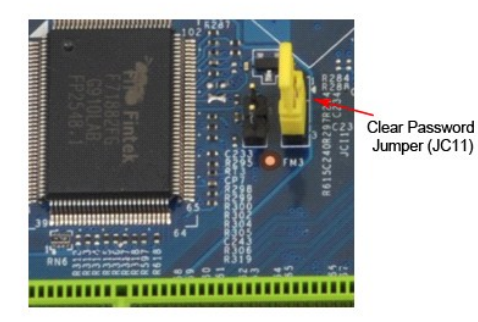

1. Follow the procedures in [Before Working Inside Your Computer](file:///C:/data/systems/wst1500/en/sm/work.htm).<br>2. Remove the Cover.<br>3. Locate the 3-pin password connector (PSWD) on the system bo

- 
- 2. Remove the <u>Cover</u>.<br>3. Locate the 3-pin password connector (PSWD) on the system board.
- 
- 4. Remove the 2-pin jumper plug from pins 2 and 3 and place it on pins 1 and 2.<br>5. Wait for approximately five seconds to clear the password.<br>6. Remove the 2-pin jumper plug from pins 1 and 2 and replace it on pins 2
- 7. Replace the Co

## **Clearing CMOS Settings**

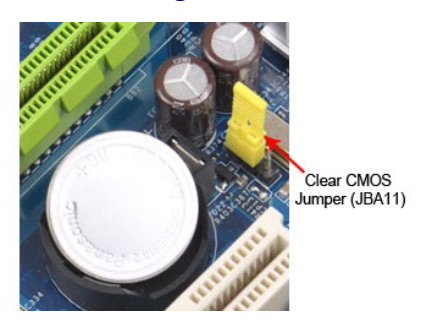

- 
- 
- 
- 1. Follow the procedures in <u>[Before Working Inside Your Computer](file:///C:/data/systems/wst1500/en/sm/work.htm)</u>.<br>2. Remove the <u>[Cover.](file:///C:/data/systems/wst1500/en/sm/td_system_cover.htm)</u><br>3. Locate the 3-pin CMOS jumper (CLEAR CMOS) on the system board.<br>4. Remove the jumper plug from the CMOS jumper (CLEAR CMOS) pins 2
- 
- 

# <span id="page-10-0"></span> **Technical Specifications**

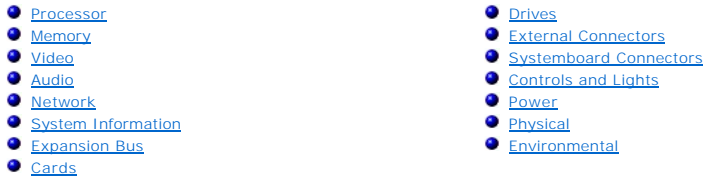

**NOTE:** Offerings may vary by region. For more information regarding the configuration of your computer, click Start→ Help and Support and select the<br>option to view information about your computer.

<span id="page-10-1"></span>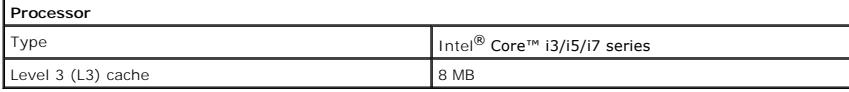

<span id="page-10-2"></span>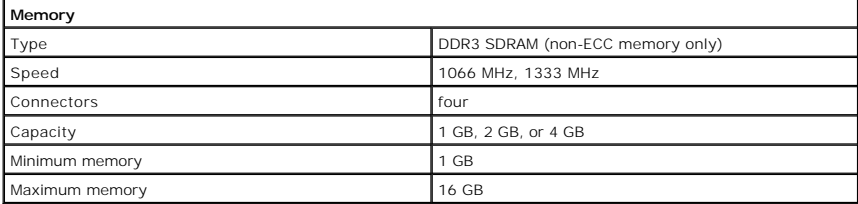

<span id="page-10-3"></span>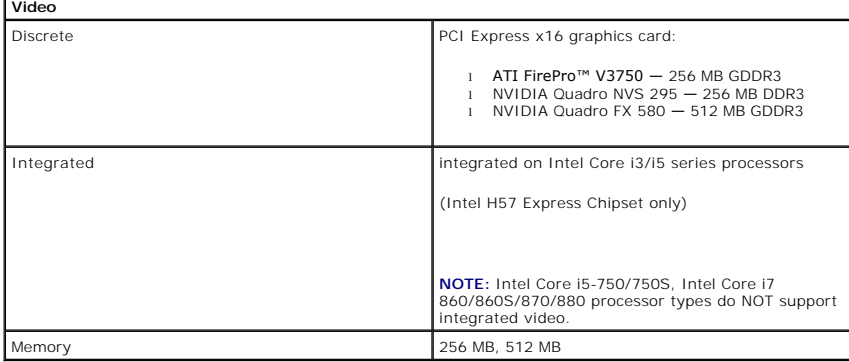

<span id="page-10-4"></span>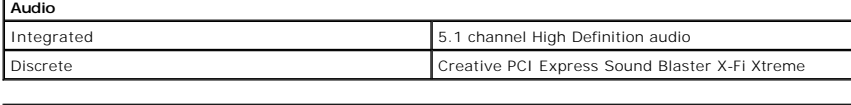

<span id="page-10-5"></span>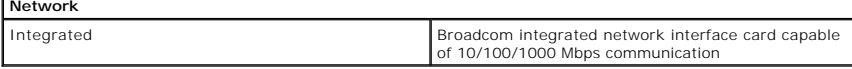

<span id="page-10-6"></span>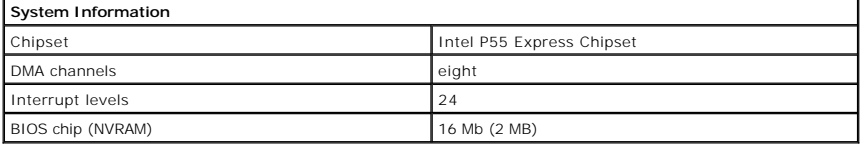

<span id="page-10-7"></span>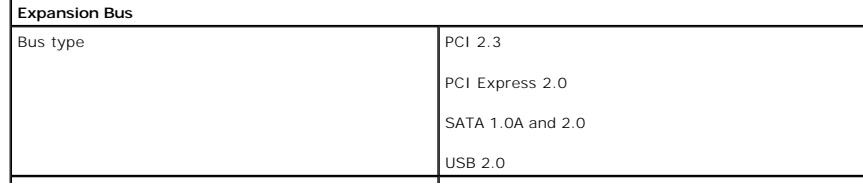

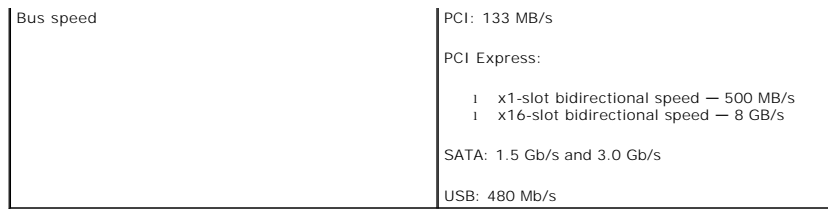

<span id="page-11-4"></span>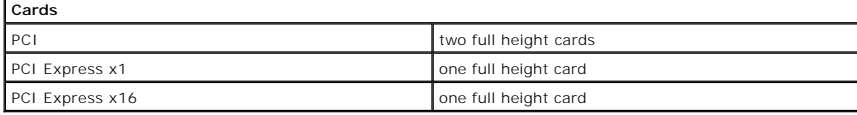

<span id="page-11-0"></span>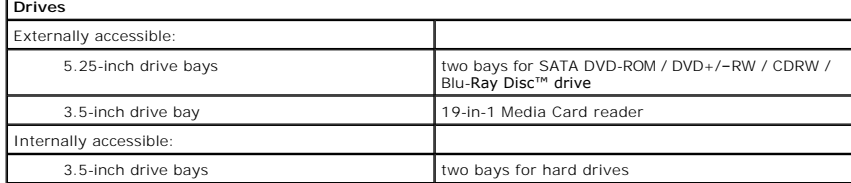

<span id="page-11-1"></span>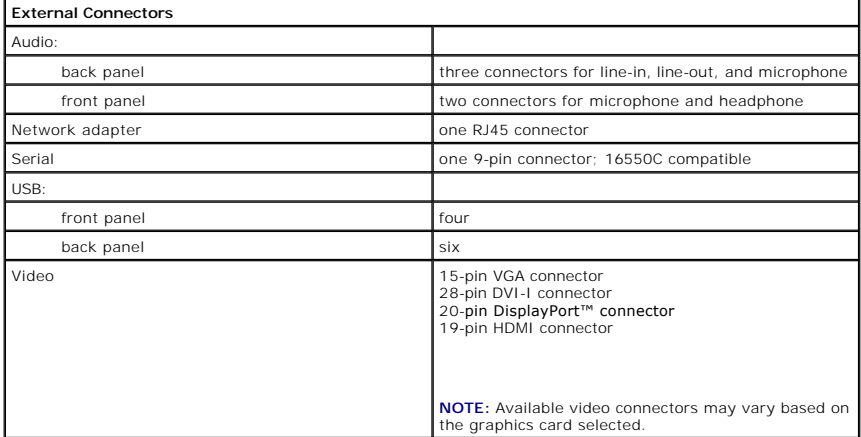

<span id="page-11-3"></span><span id="page-11-2"></span>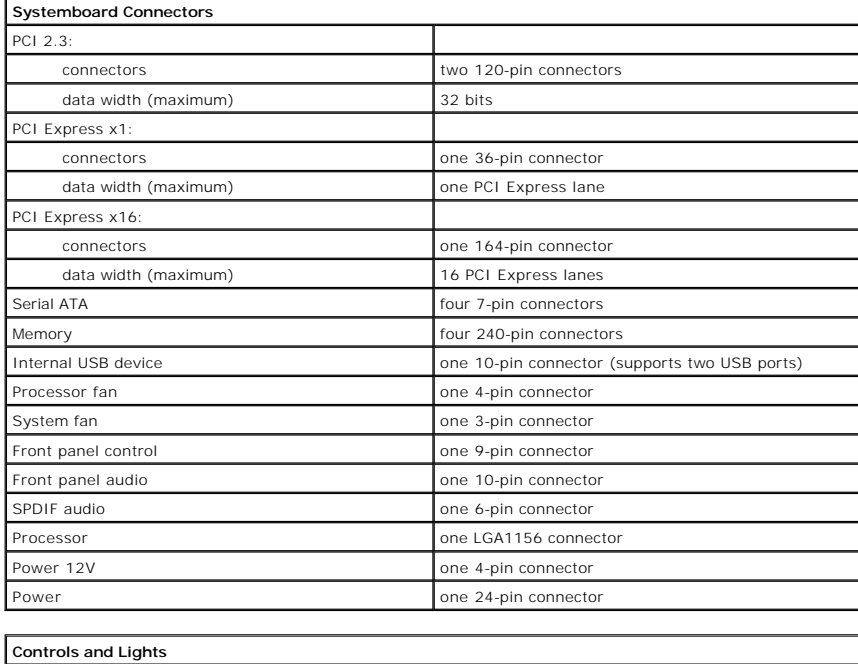

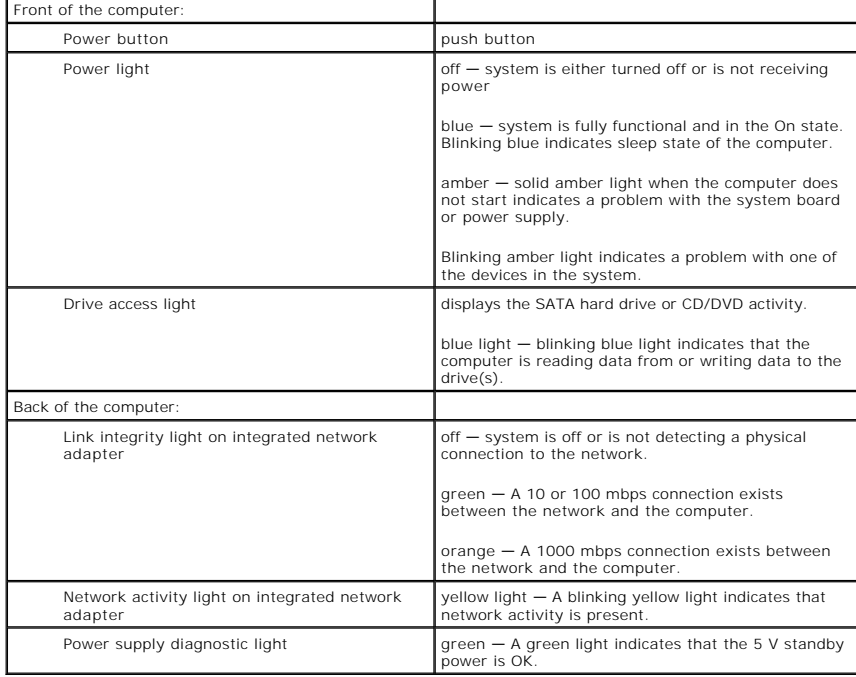

<span id="page-12-0"></span>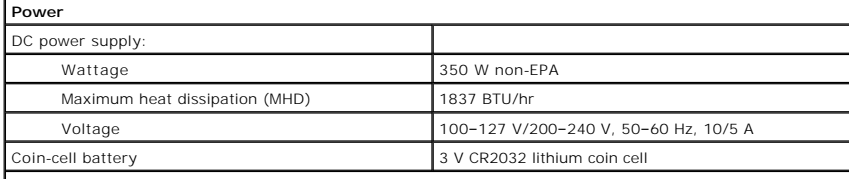

**NOTE:** Heat dissipation is calculated by using the power supply wattage rating.

**NOTE:** See the safety information that shipped with your computer for important voltage setting information.

<span id="page-12-1"></span>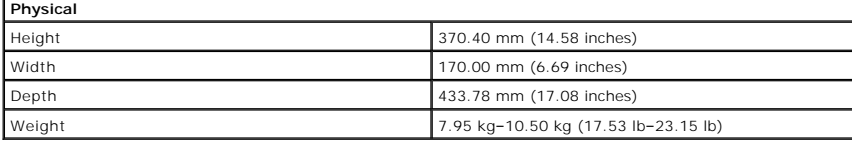

<span id="page-12-2"></span>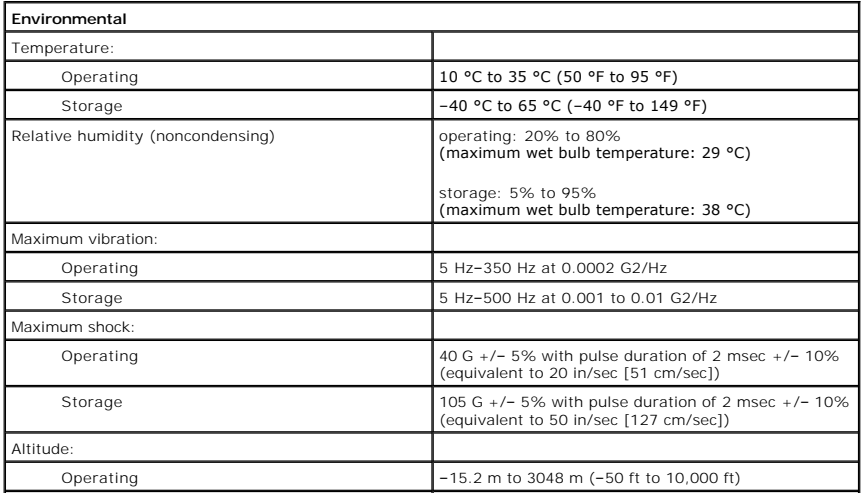

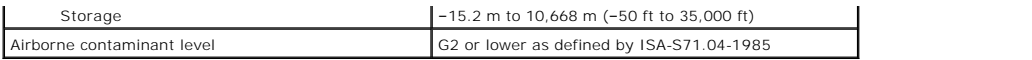

### <span id="page-14-0"></span>**Chassis Fan**

## **Dell Precision™ Workstation T1500 Service Manual**

WARNING: Before working inside your computer, read the safety information that shipped with your computer. For additional safety best<br>practices information, see the Regulatory Compliance Homepage at www.dell.com/regulatory

### **Removing the Chassis Fan**

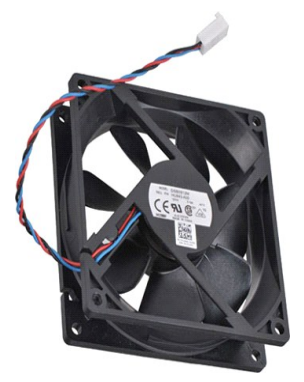

1. Follow the procedures in **[Before Working Inside Your Computer](file:///C:/data/systems/wst1500/en/sm/work.htm)**.

2. Remove the [Cover.](file:///C:/data/systems/wst1500/en/sm/td_system_cover.htm)<br>3. Disconnect the fan cable from the system board.

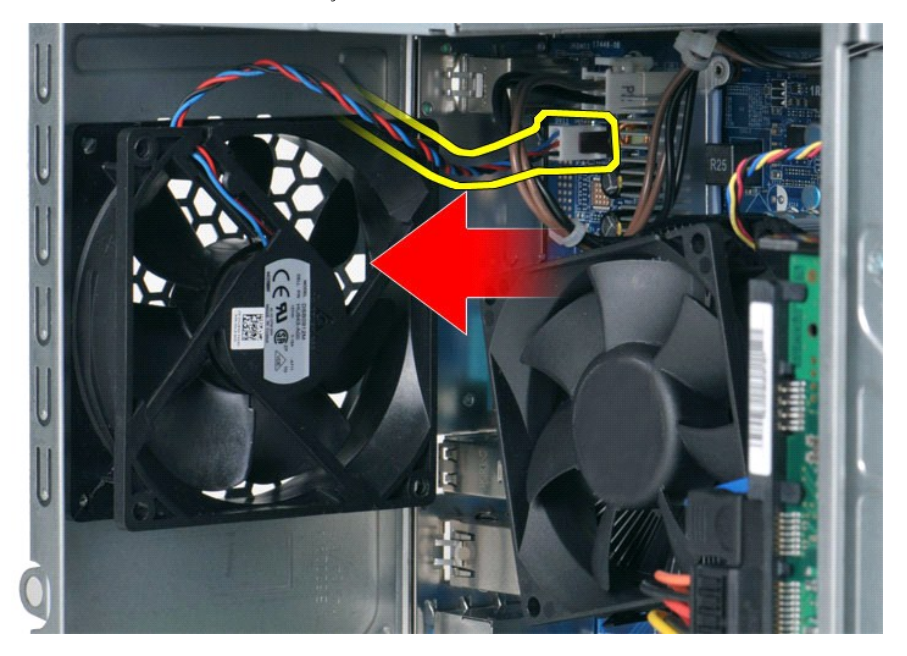

4. While holding the chassis fan in place, remove the two screws that secure the fan to the chassis.

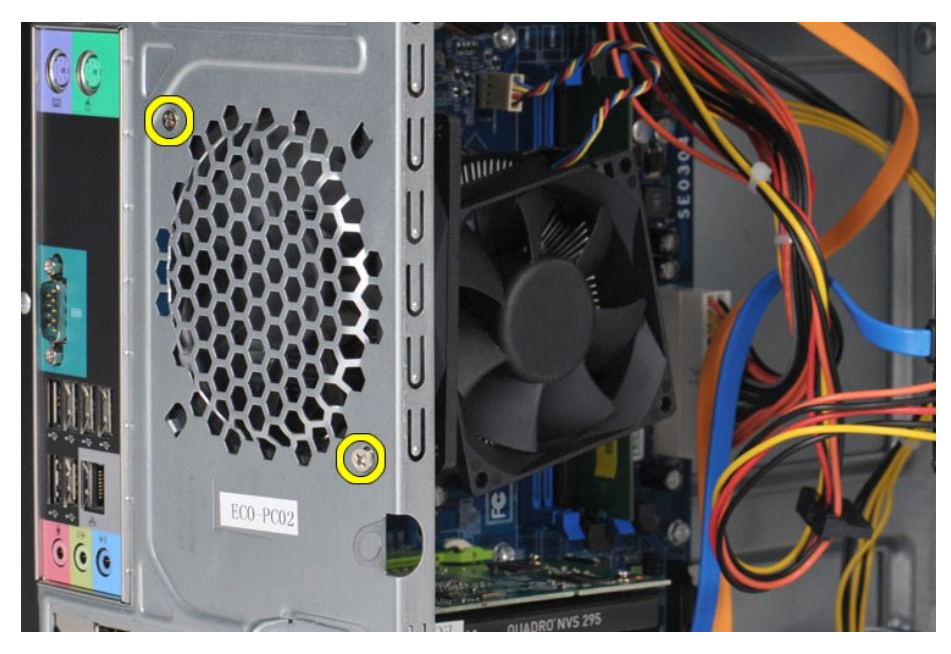

5. Ease the fan towards the center of the computer, and lift the fan out of the chassis.

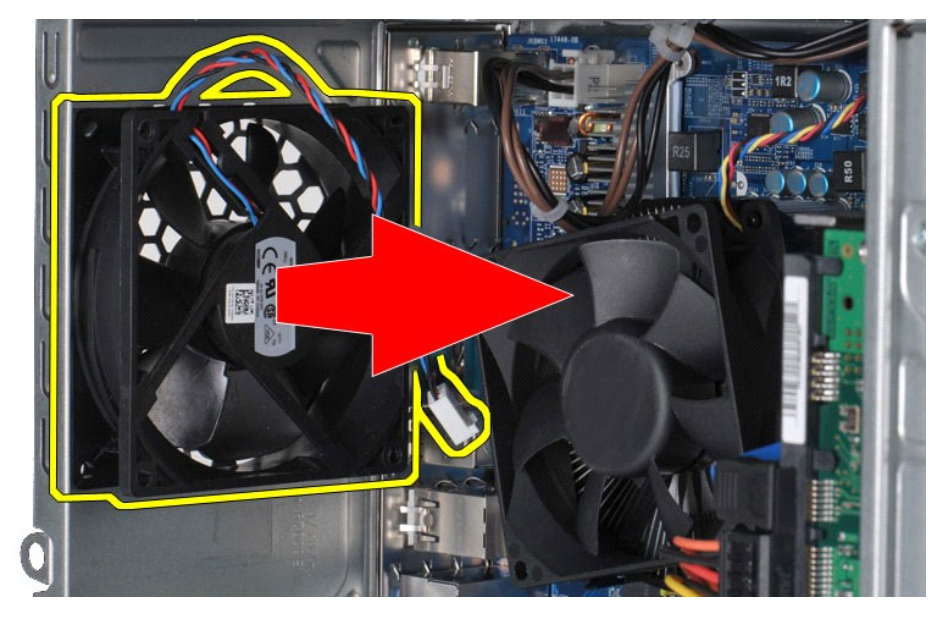

## **Replacing the Chassis Fan**

To replace the chassis fan, perform the above step in reverse order.

## <span id="page-16-0"></span>**Coin-Cell Battery**

**Dell Precision™ Workstation T1500 Service Manual**

WARNING: Before working inside your computer, read the safety information that shipped with your computer. For additional safety best<br>practices information, see the Regulatory Compliance Homepage at www.dell.com/regulatory

## **Removing the Coin-Cell Battery**

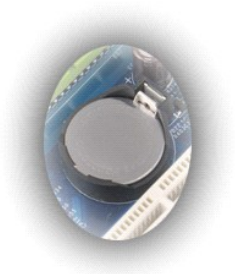

- 
- 1. Follow the procedures in <u>[Before Working Inside Your Computer](file:///C:/data/systems/wst1500/en/sm/work.htm#before)</u>.<br>2. Remove the <u>Cover</u>.<br>3. Gently press the release latch away from the battery.

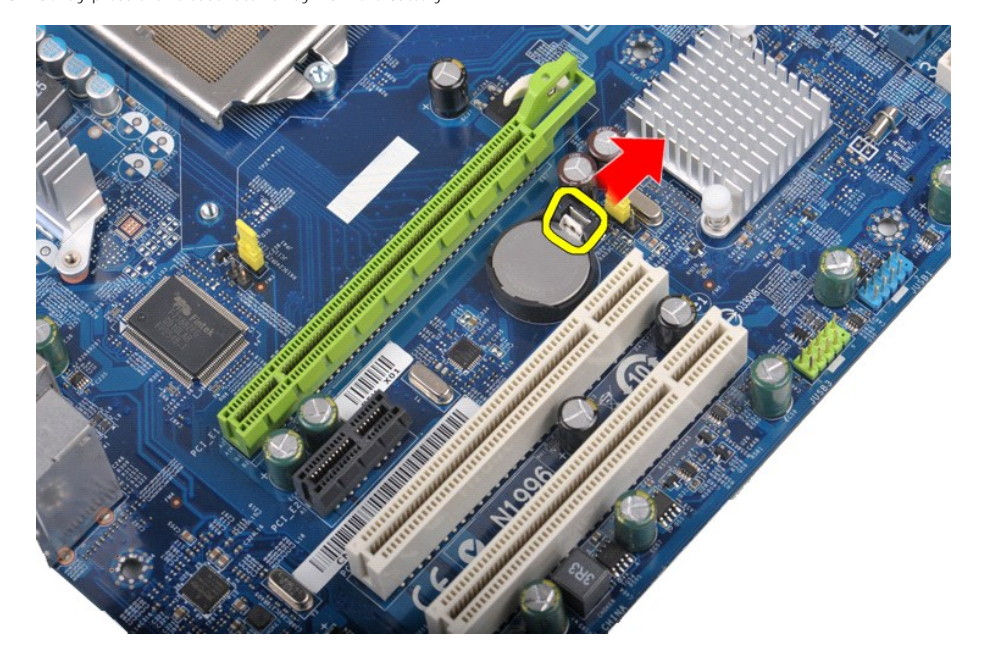

4. Lift the coin-cell battery out of the computer.

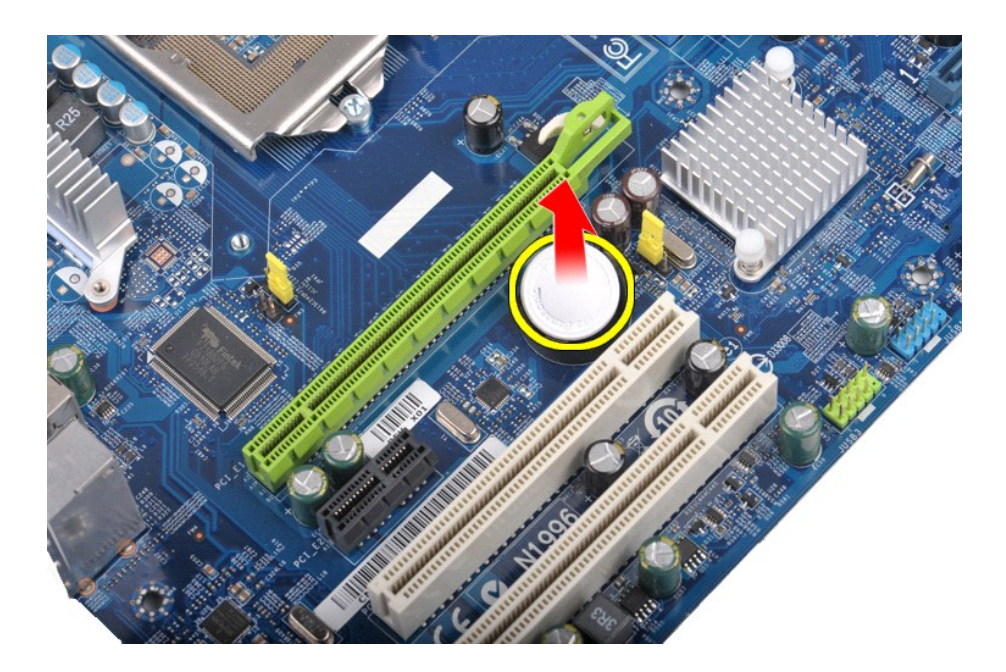

## **Replacing the Coin-Cell Battery**

To replace the coin-cell battery, perform the above steps in reverse order.

## <span id="page-18-0"></span>**Front Panel**

**Dell Precision™ Workstation T1500 Service Manual**

WARNING: Before working inside your computer, read the safety information that shipped with your computer. For additional safety best<br>practices information, see the Regulatory Compliance Homepage at www.dell.com/regulatory

## **Removing the Front Panel**

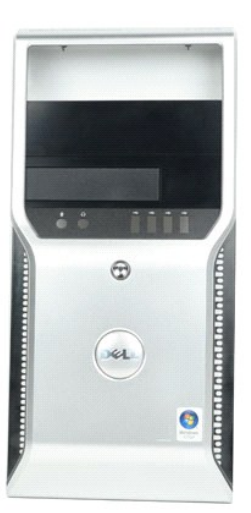

- 
- 1. Follow the procedures in <u>[Before Working Inside Your Computer](file:///C:/data/systems/wst1500/en/sm/work.htm#before)</u>.<br>2. Remove the <u>Cover</u>.<br>3. Gently lift the clips that secure the front panel to the chassis.

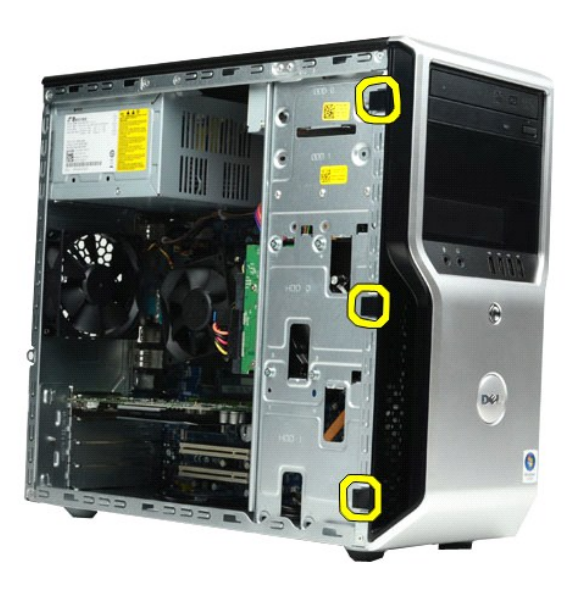

4. Rotate the front panel away from the computer.

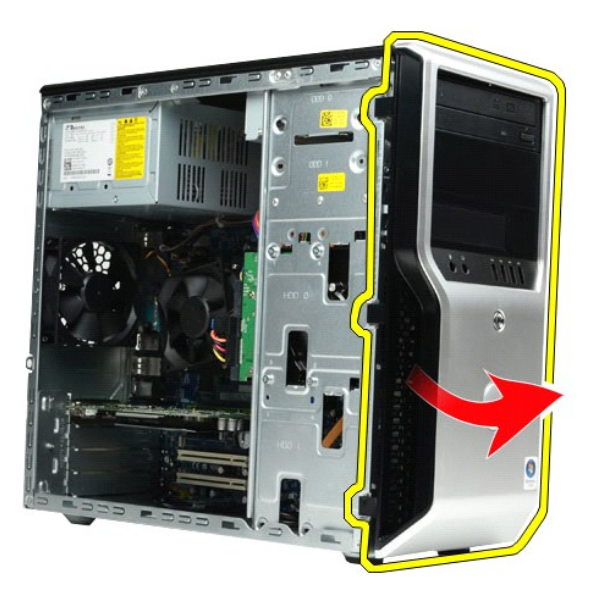

## **Replacing the Front Panel**

To replace the front panel, perform the above steps in reverse order.

### <span id="page-20-0"></span>**Front I/O Panel Dell Precision™ Workstation T1500 Service Manual**

WARNING: Before working inside your computer, read the safety information that shipped with your computer. For additional safety best<br>practices information, see the Regulatory Compliance Homepage at www.dell.com/regulatory

## **Removing the Front I/O Panel**

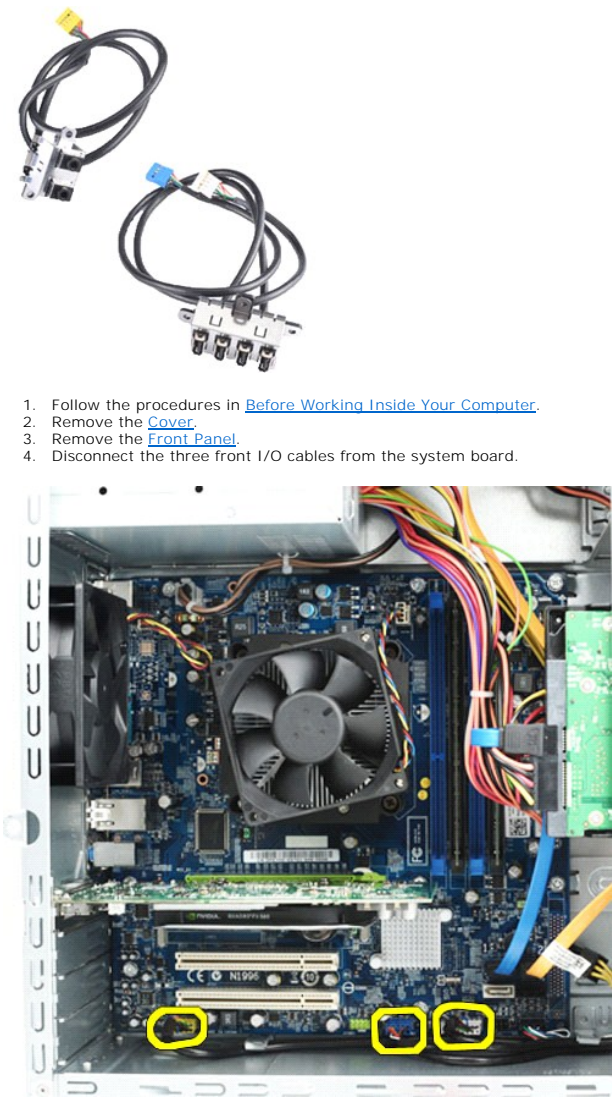

5. Remove the cables from the guides along the inside of the chassis. 6. Using a Phillips head screwdriver, remove the screw that secures the front I/O panel to the chassis.

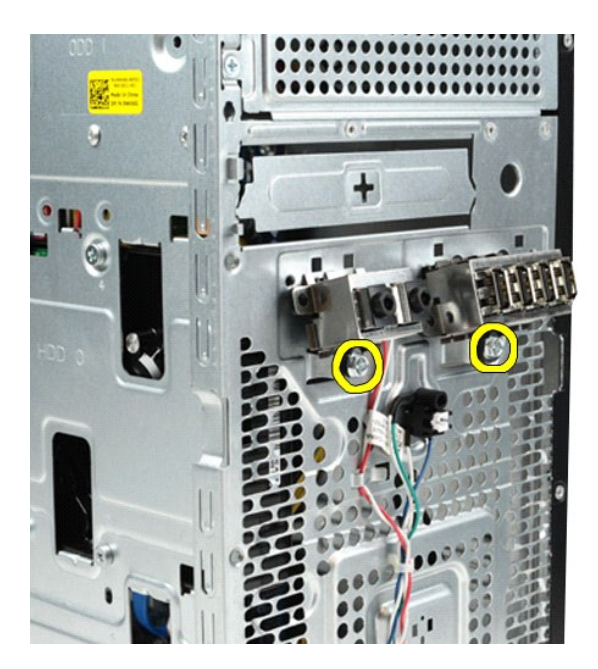

CAUTION: Remove the cables carefully from the cable guides and cable routing clip(s) to prevent damaging the cables and cable routing clip(s).

7. Move the front I/O panel away from the computer as you guide the cables through the cable guides on the chassis.

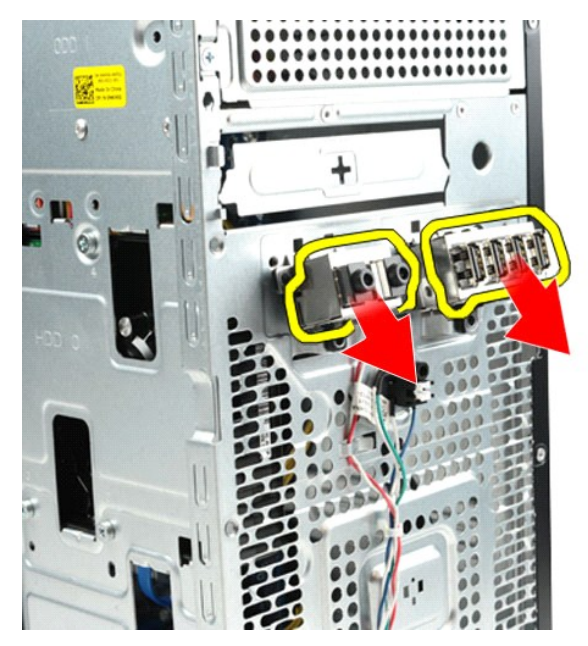

## **Replacing the Front I/O Panel**

To replace the front I/O panel, perform the above steps in reverse order.

## <span id="page-22-0"></span>**Hard Drive**

### **Dell Precision™ Workstation T1500 Service Manual**

WARNING: Before working inside your computer, read the safety information that shipped with your computer. For additional safety best<br>practices information, see the Regulatory Compliance Homepage at www.dell.com/regulatory

## **Removing the Hard Drive**

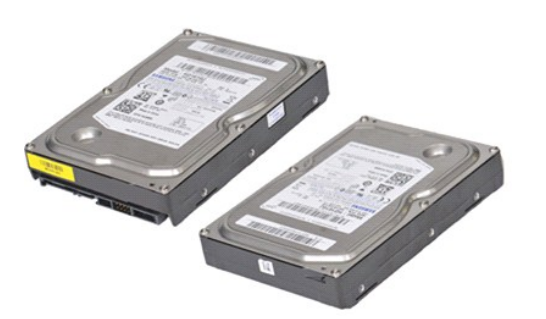

- 1. Follow the procedures in <u>[Before Working Inside Your Computer](file:///C:/data/systems/wst1500/en/sm/work.htm#before)</u>.<br>2. Remove the <u>Cover</u>.<br>3. Disconnect the data cable from the back of the hard drive.
- 

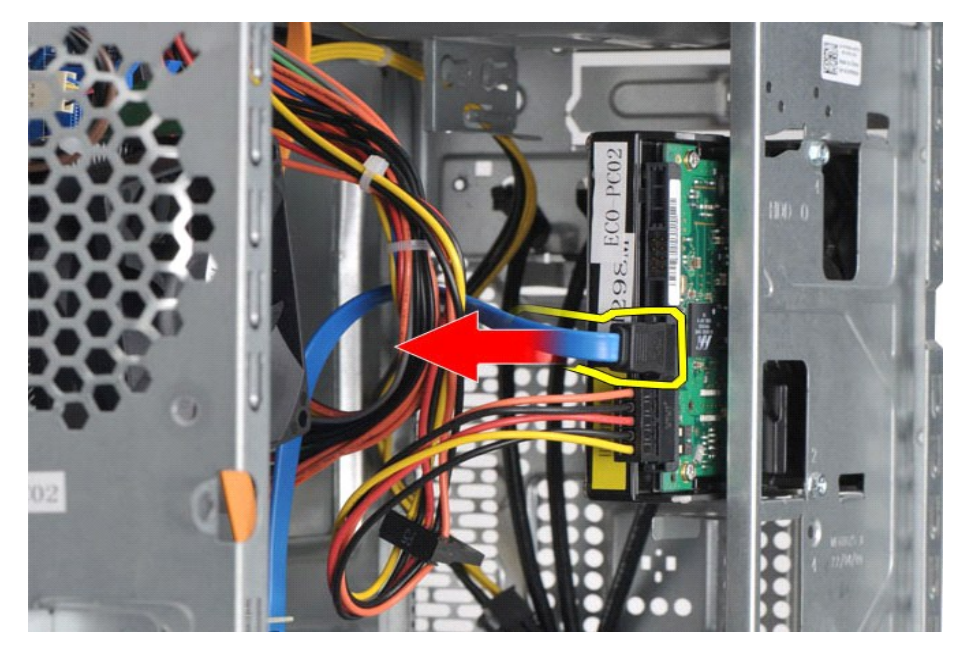

4. Disconnect the power cable from the back of the hard drive.

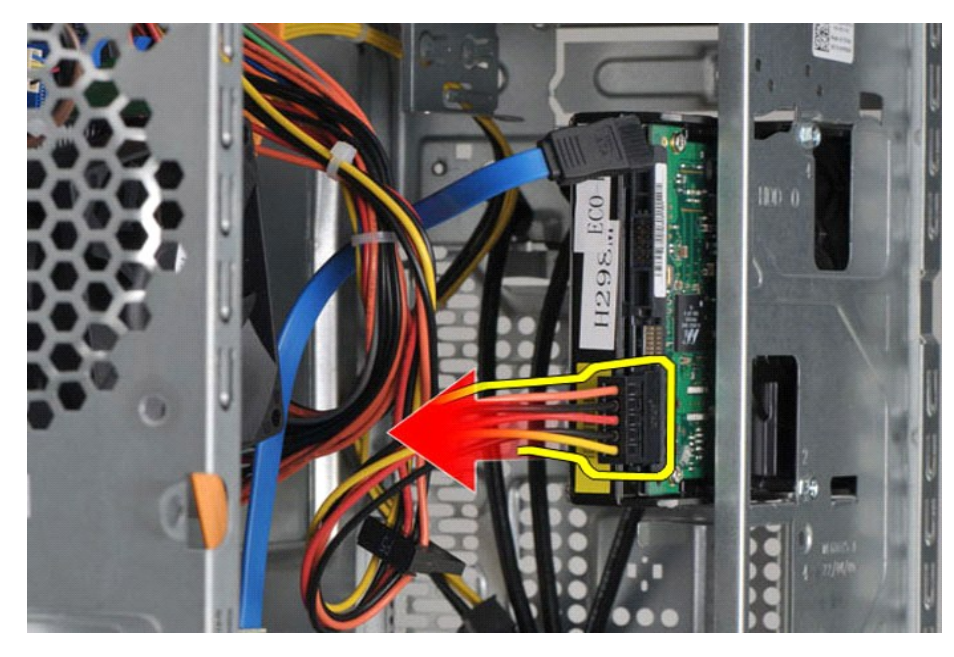

5. Using a Phillips head screwdriver, remove the four screws that secure the hard drive to the drive cage.

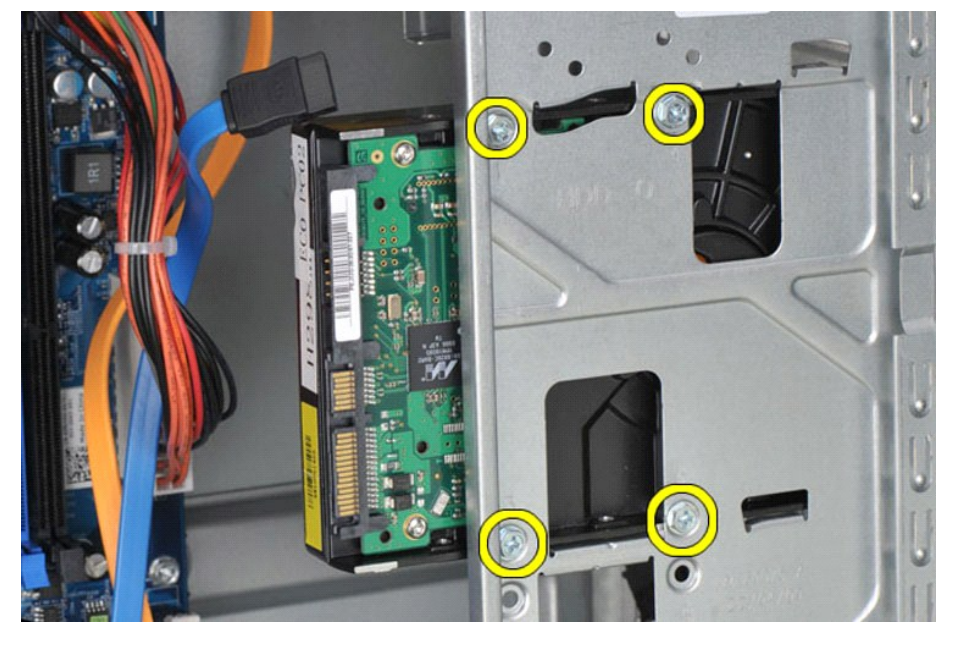

6. Slide the hard drive towards the back of the computer to remove the hard drive from the hard-drive bay.

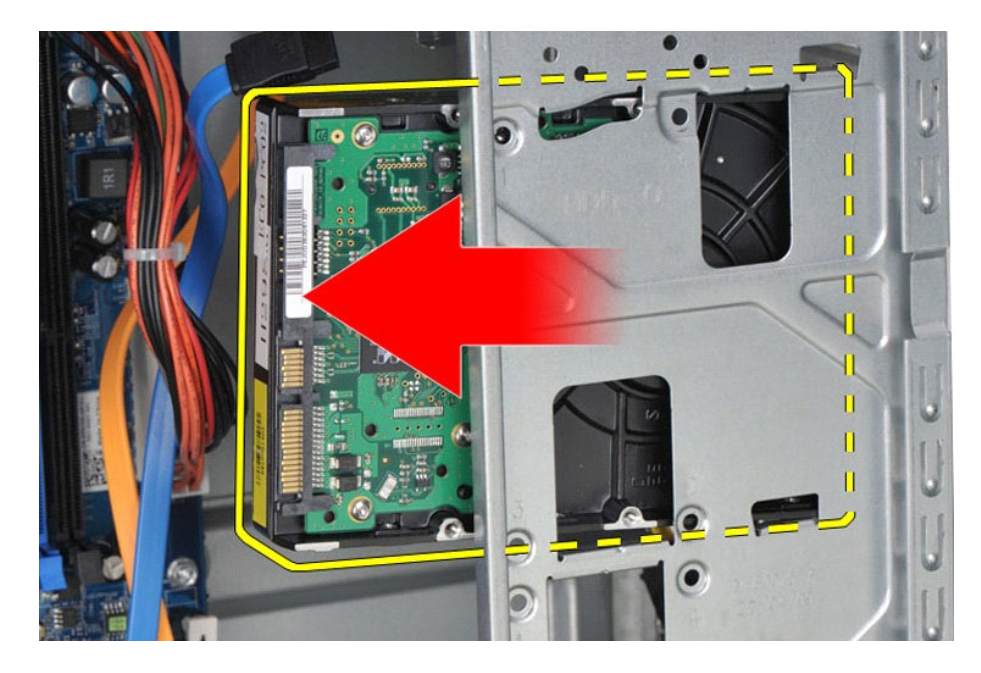

## **Replacing the Hard Drive**

To replace the hard drive, perform the above steps in reverse order.

### <span id="page-25-0"></span>**Heat-Sink and Fan Assembly Dell Precision™ Workstation T1500 Service Manual**

WARNING: Before working inside your computer, read the safety information that shipped with your computer. For additional safety best<br>practices information, see the Regulatory Compliance Homepage at www.dell.com/regulatory

## **Removing the Heat-Sink and Fan Assembly**

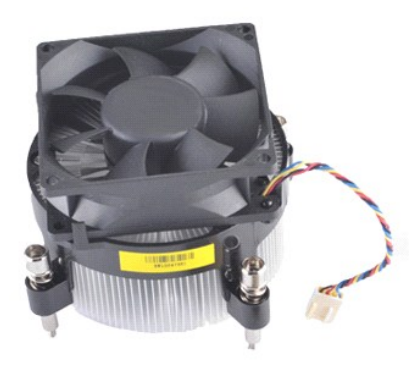

- 
- 1. Follow the procedures in <u>[Before Working Inside Your Computer](file:///C:/data/systems/wst1500/en/sm/work.htm#before)</u>.<br>2. Remove the <u>Cover</u>.<br>3. Disconnect the heat-sink and fan assembly cable from the system board.

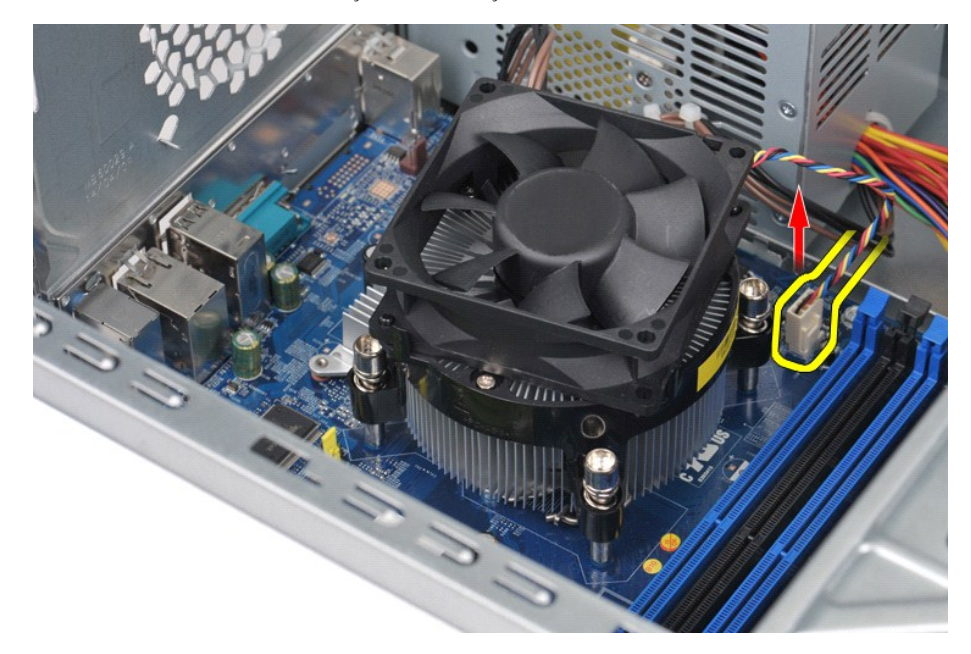

4. Using a Phillips head screwdriver, loosen the four captive screws that secure the heat-sink and fan assembly to the system board.

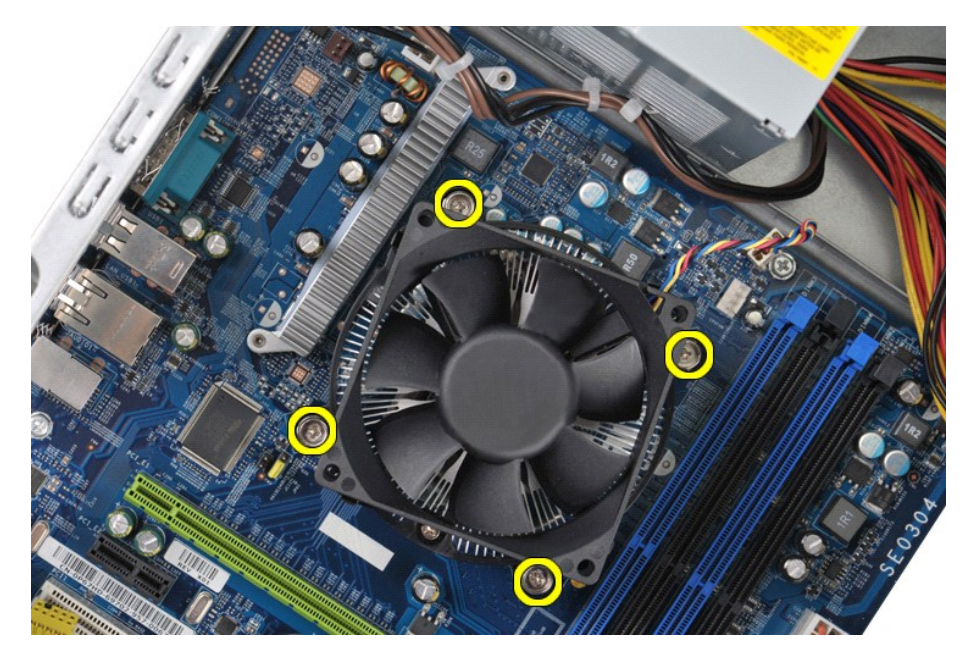

5. Lift the heat-sink and fan assembly from the computer, then place the assembly aside with the thermal grease facing upward.

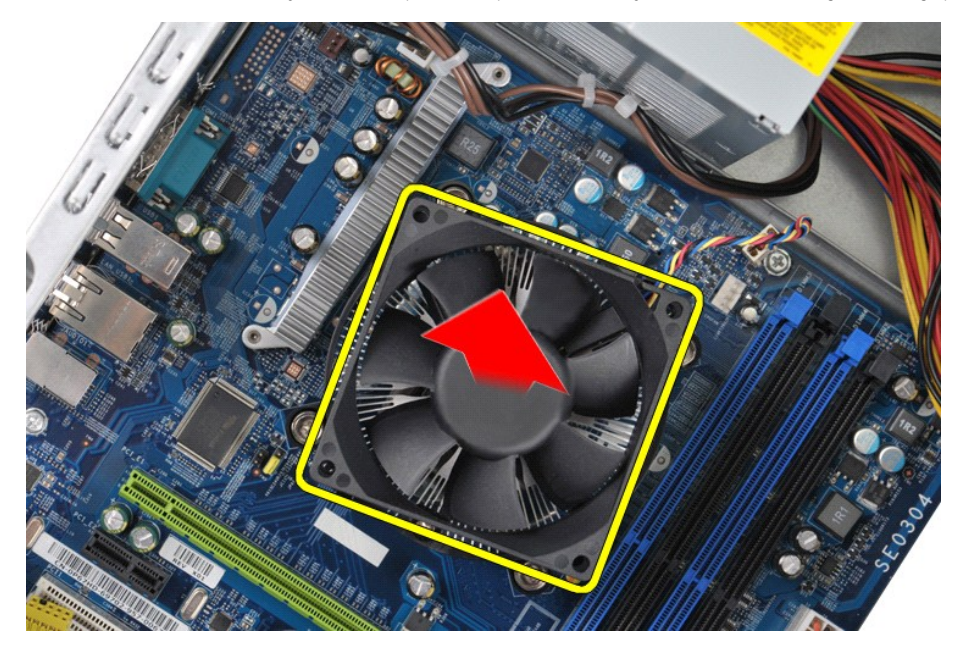

## **Replacing the Heat-Sink and Fan Assembly**

To replace the heat-sink and fan assembly, perform the above steps in reverse order.

### <span id="page-27-0"></span>**Memory**

**Dell Precision™ Workstation T1500 Service Manual**

WARNING: Before working inside your computer, read the safety information that shipped with your computer. For additional safety best<br>practices information, see the Regulatory Compliance Homepage at www.dell.com/regulatory

## **Removing Memory**

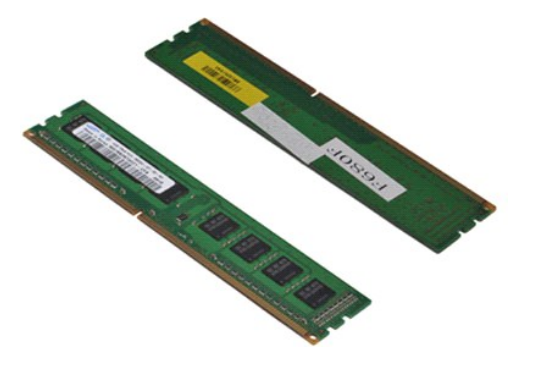

- 
- 1. Follow the procedures in <u>[Before Working Inside Your Computer](file:///C:/data/systems/wst1500/en/sm/work.htm#before)</u>.<br>2. Remove the <u>[Cover.](file:///C:/data/systems/wst1500/en/sm/td_system_cover.htm)</u><br>3. Press the securing clips at each end of the memory module connector.

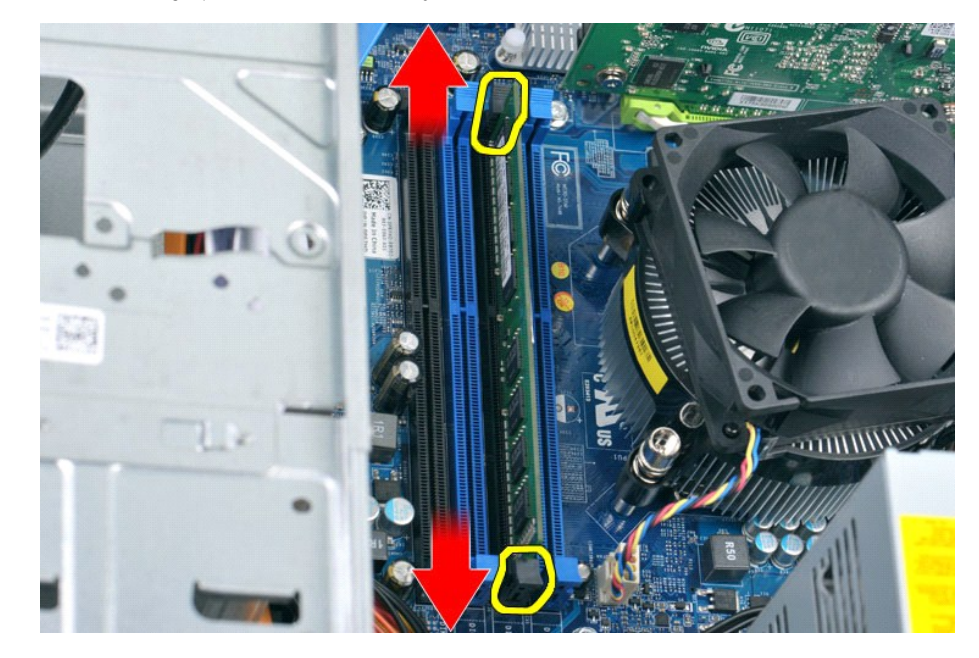

4. Grasp the module and pull it upwards.

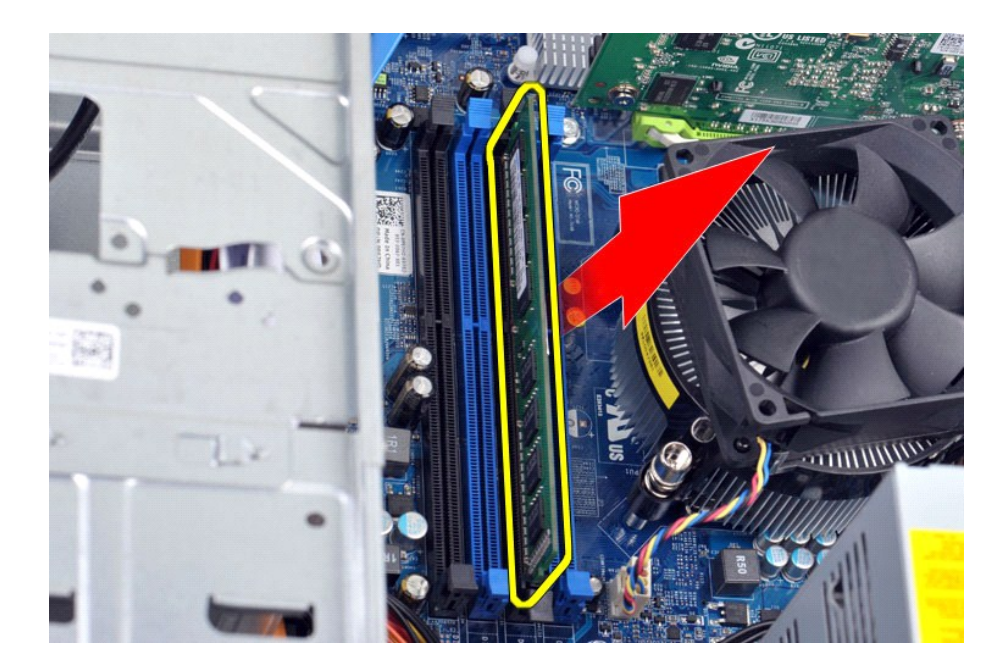

## **Replacing Memory**

To replace the memory, perform the above steps in reverse order.

### <span id="page-29-0"></span>**Optical Drive Dell Precision™ Workstation T1500 Service Manual**

WARNING: Before working inside your computer, read the safety information that shipped with your computer. For additional safety best<br>practices information, see the Regulatory Compliance Homepage at www.dell.com/regulatory

## **Removing the Optical Drive**

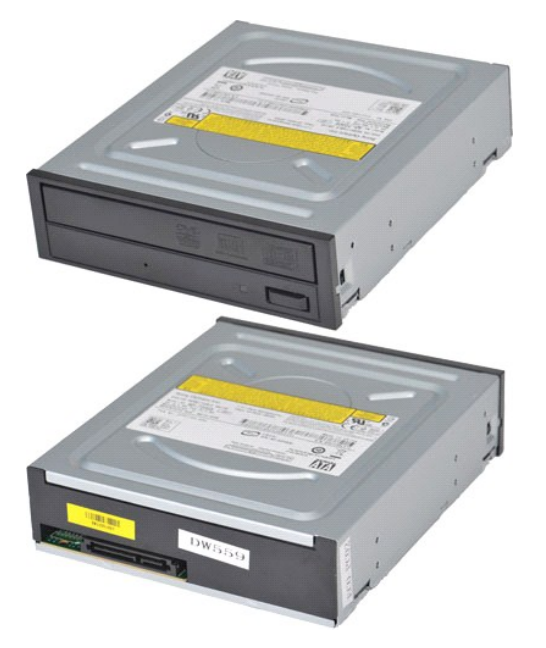

- 
- 
- 1. Follow the procedures in <u>[Before Working Inside Your Computer](file:///C:/data/systems/wst1500/en/sm/work.htm#before)</u>.<br>2. Remove the <u>Cover</u>.<br>3. Remove the <u>Front Panel</u>.<br>4. Disconnect the data cable from the back of the optical drive.

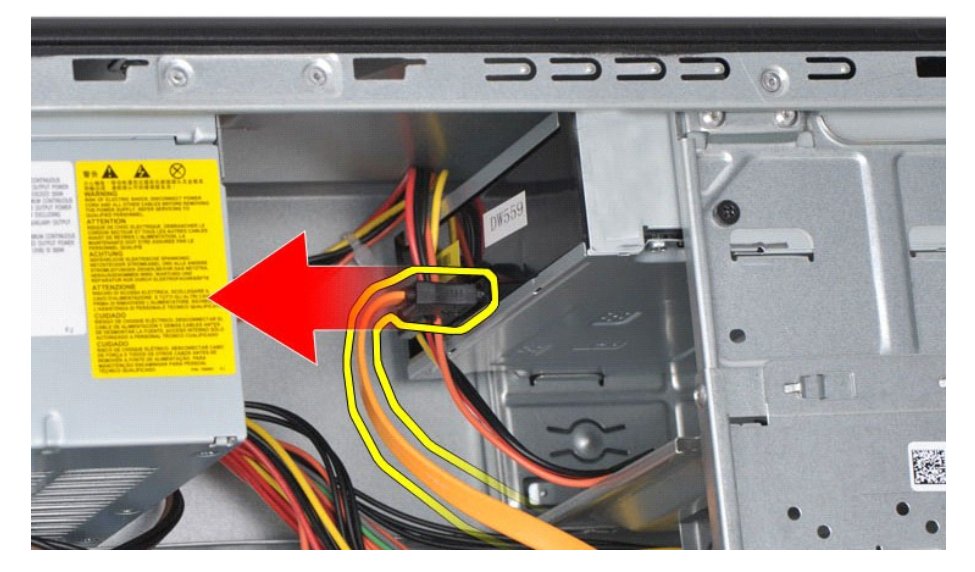

5. Disconnect the power cable from the back of the optical drive.

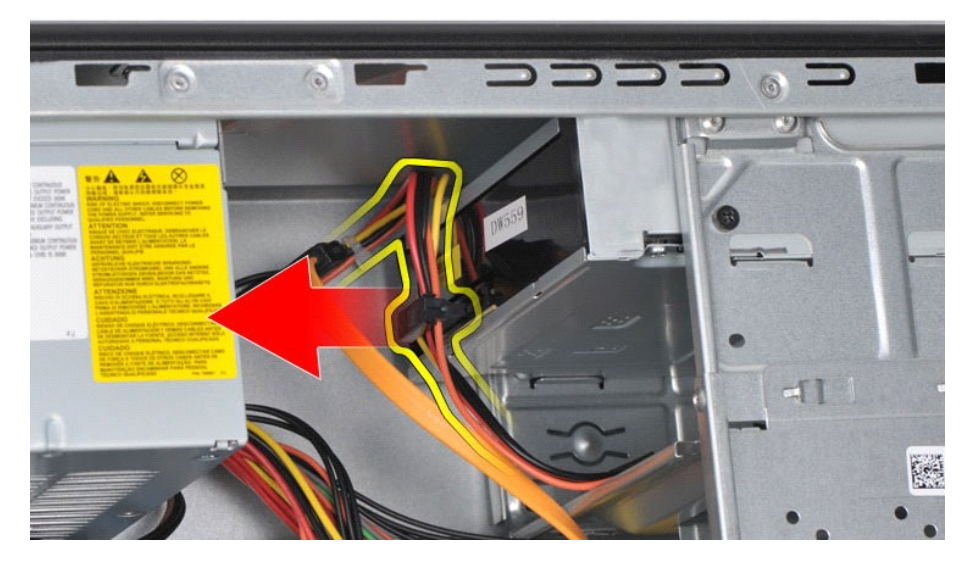

6. Using a Phillips head screwdriver, remove the two screws that secure the optical drive to the drive cage.

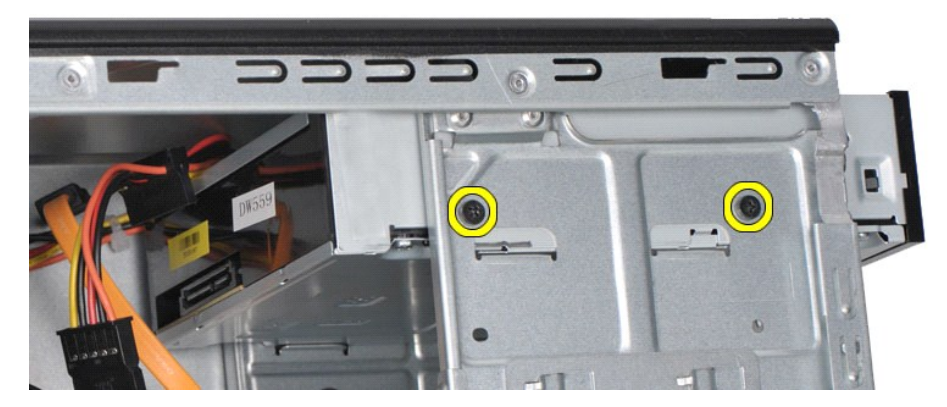

7. Slide the optical drive out from the front of the computer.

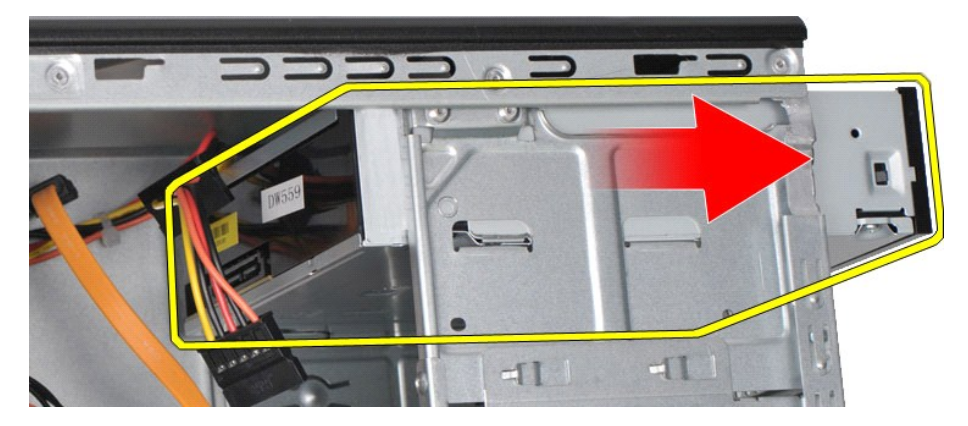

## **Replacing the Optical Drive**

To replace the optical drive, perform the above steps in reverse order.

## <span id="page-31-0"></span>**Power-Button Assembly**

**Dell Precision™ Workstation T1500 Service Manual**

WARNING: Before working inside your computer, read the safety information that shipped with your computer. For additional safety best<br>practices information, see the Regulatory Compliance Homepage at www.dell.com/regulatory

## **Removing the Power-Button Assembly**

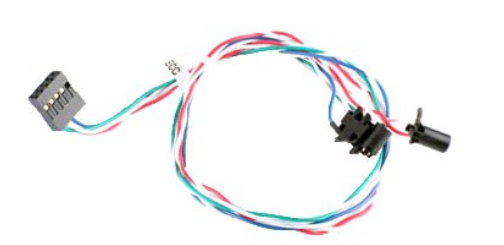

- 
- 
- 1. Follow the procedures in <u>[Before Working Inside Your Computer](file:///C:/data/systems/wst1500/en/sm/work.htm#before)</u>.<br>2. Remove the <u>Cover</u>.<br>3. Remove the <u>Front Panel</u>.<br>4. Disconnect the power-button cable from the system board.

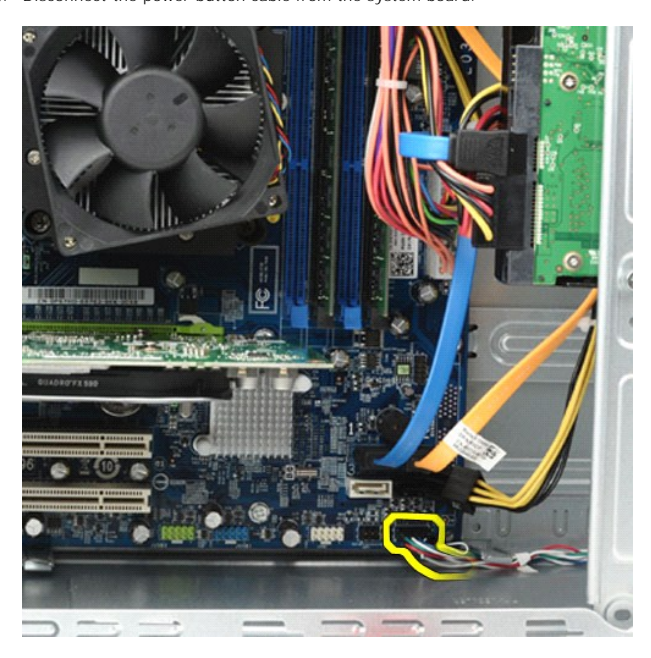

5. Working from inside the computer chassis, push the tabs that secure the power-button and the hard-drive-light assembly to the chassis.

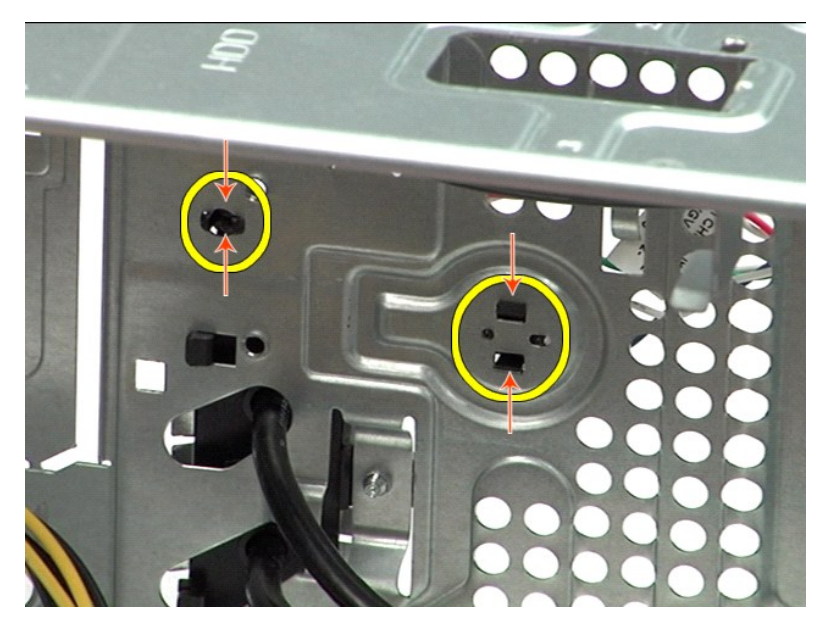

6. Push the clip that secures the hard-drive activity light to the chassis.<br>7. Release the cables from the securing tabs and gently pull the power-button and hard-drive activity light assembly out from the front of the co

## **Replacing the Power-Button Assembly**

To replace the power-button assembly, perform the above steps in reverse order.

## <span id="page-33-0"></span>**Power Supply**

**Dell Precision™ Workstation T1500 Service Manual**

WARNING: Before working inside your computer, read the safety information that shipped with your computer. For additional safety best<br>practices information, see the Regulatory Compliance Homepage at www.dell.com/regulatory

## **Removing the Power Supply**

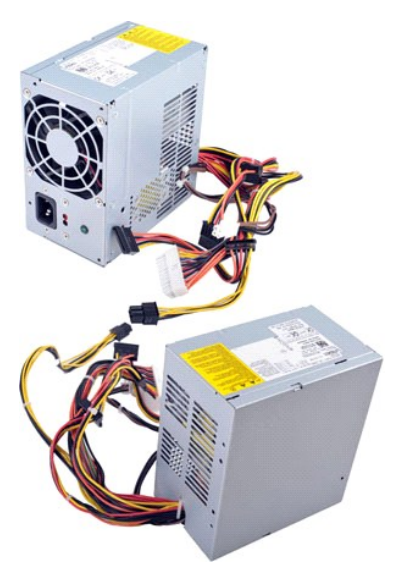

- 1. Follow the procedures in <u>[Before Working Inside Your Computer](file:///C:/data/systems/wst1500/en/sm/work.htm#before)</u>.<br>
2. Remove the  $\underline{Cover}$ <br>
2. Disconnect power cables from internal devices hard drives, or<br>
4. Disconnect the power cables from the system board, expansi
- 
- 2. Remove the <u>Cover</u>.<br>3. Disconnect power cables from internal devices hard drives, optical drives, and/or media card readers (if any).<br>4. Disconnect the power cables from the system board, expansion cards, and dr
- 

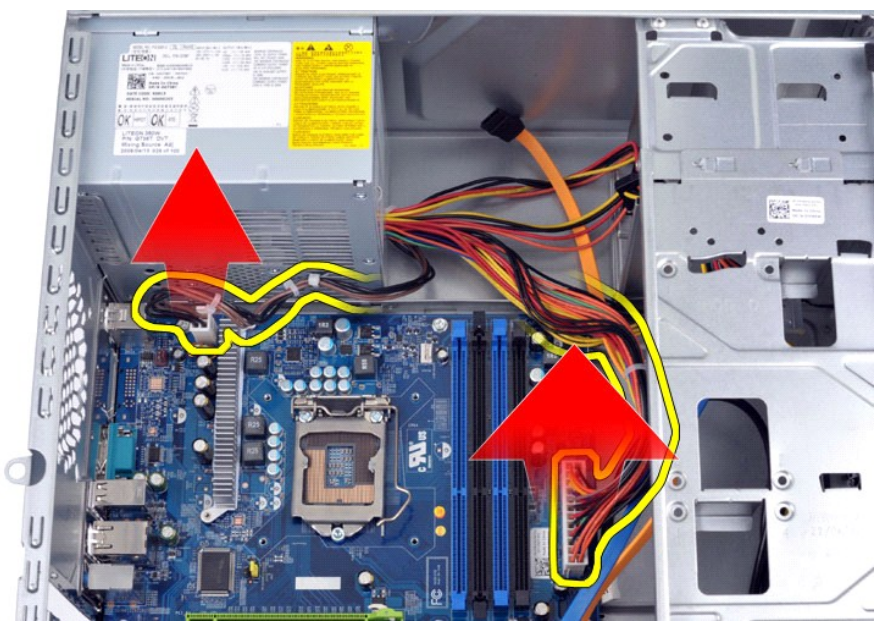

5. Remove the cables from the routing clips (if any) on the chassis.

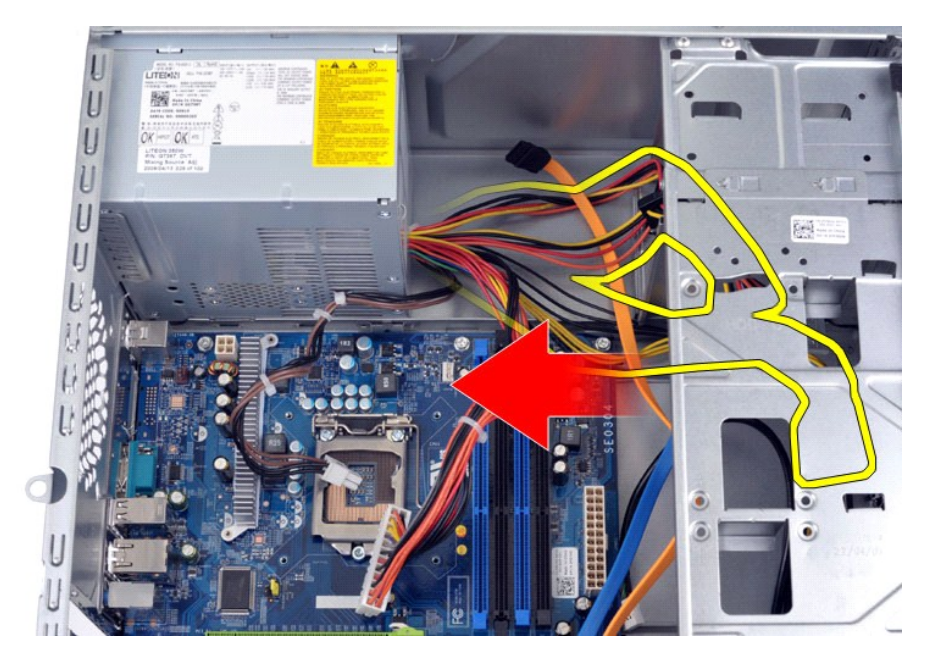

6. Remove the four screws that secure the power supply to the back of the chassis.

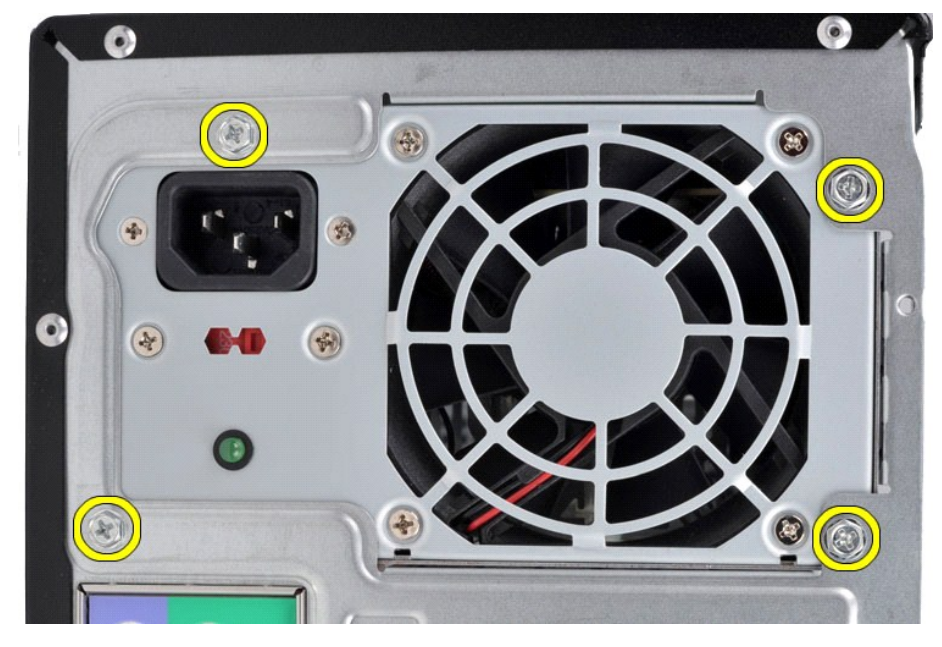

7. Push the release tab beside the power supply and slide the power supply towards the front of the computer.

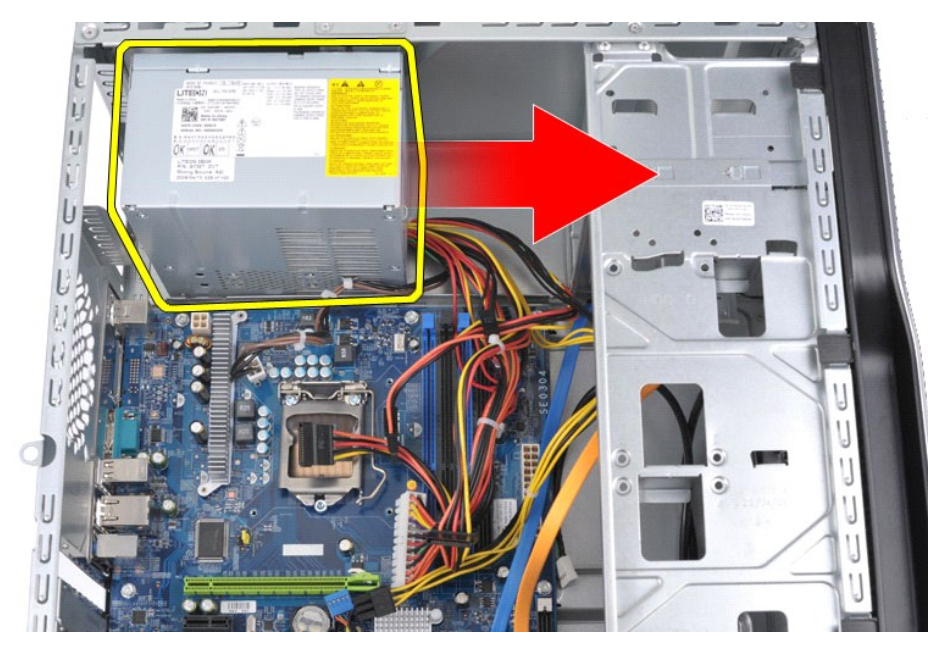

8. Lift the power supply out of the computer.

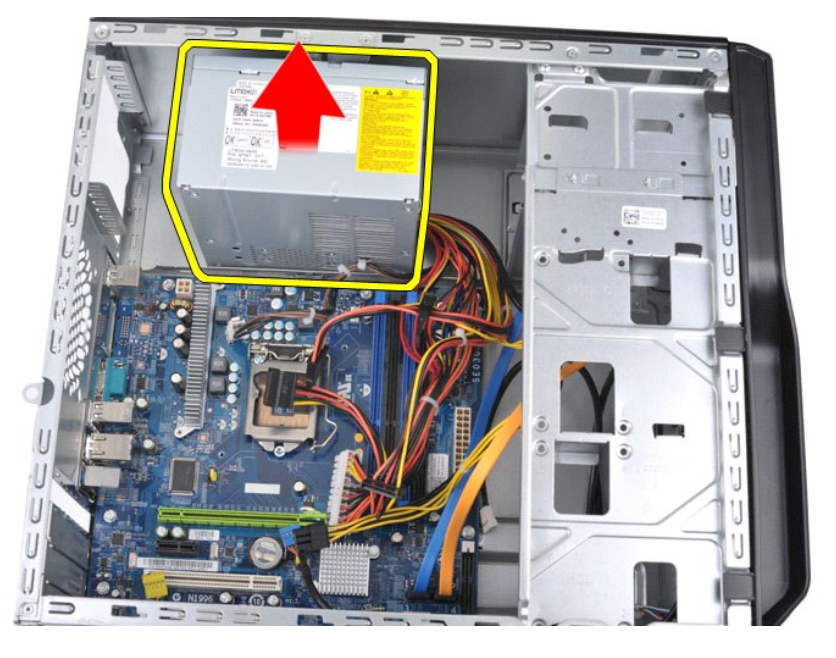

## **Replacing the Power Supply**

To replace the power supply, perform the above steps in reverse order.

### <span id="page-36-0"></span>**Processor**

**Dell Precision™ Workstation T1500 Service Manual**

WARNING: Before working inside your computer, read the safety information that shipped with your computer. For additional safety best<br>practices information, see the Regulatory Compliance Homepage at www.dell.com/regulatory

## **Removing the Processor**

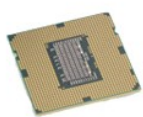

- 
- 
- 1. Follow the procedures in <u>[Before Working Inside Your Computer](file:///C:/data/systems/wst1500/en/sm/work.htm#before)</u>.<br>2. Remove the <u>Cover</u>.<br>3. Remove the <u>Heat-Sink and Fan Assembly</u>.<br>4. Push the release lever down and out of the retention hook.

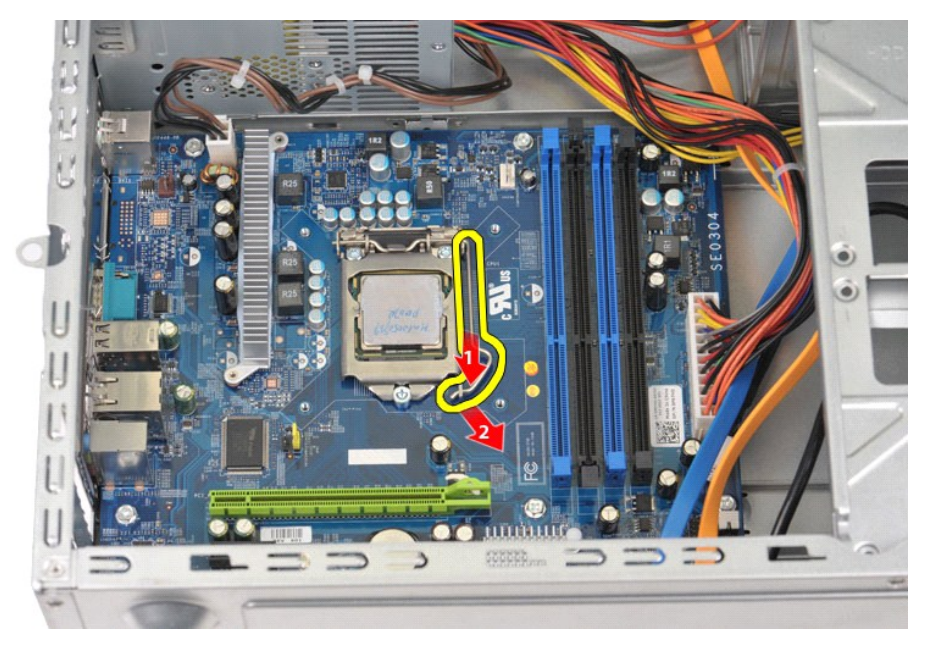

5. Lift the release lever and open the processor cover.

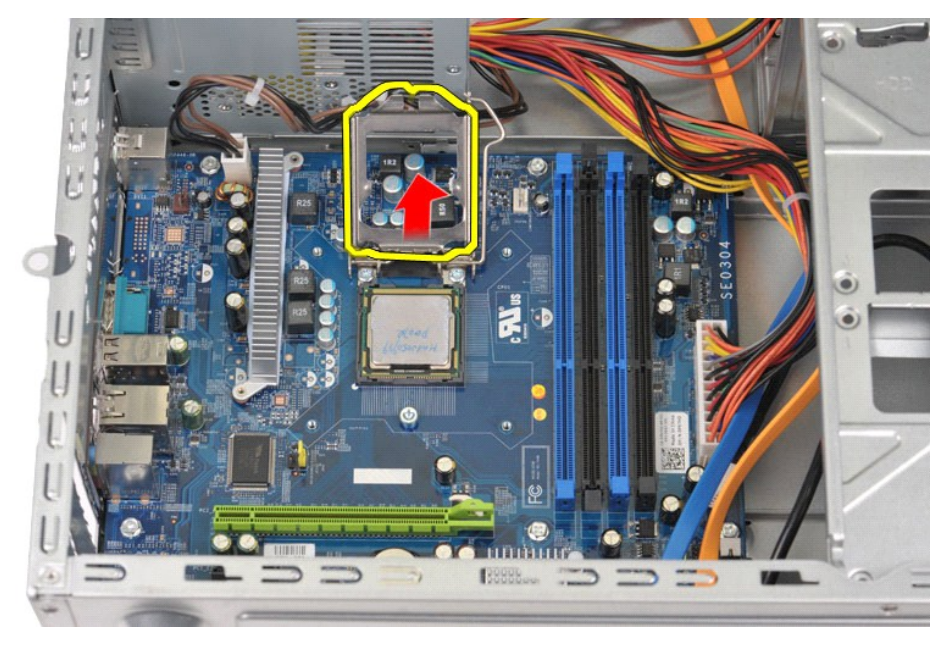

6. Remove the processor from the socket.

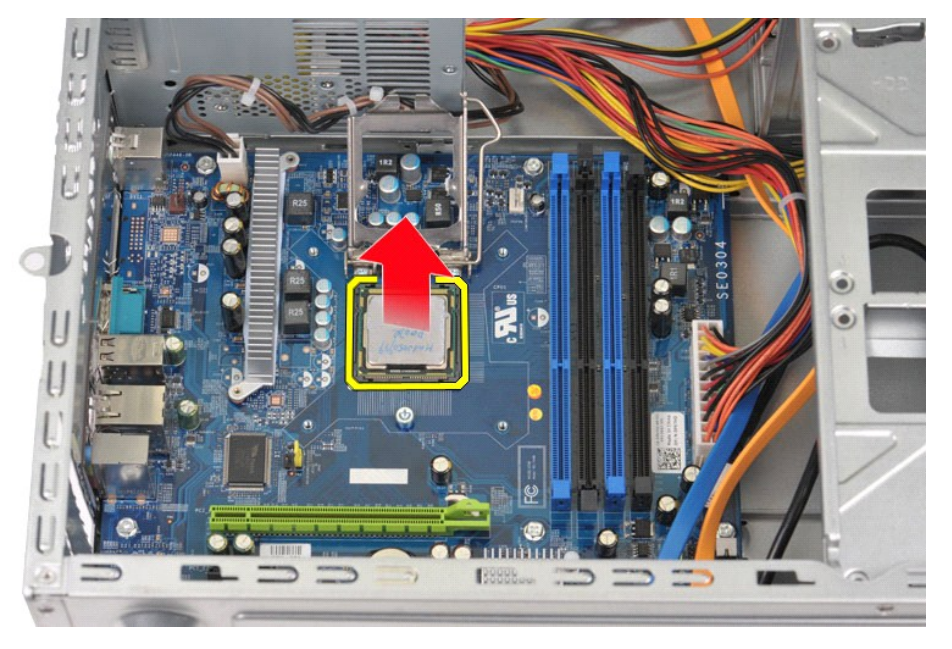

Leave the release lever extended in the release position so that the socket is ready for the processor to be replaced.

## **Replacing the Processor**

1. Align the pin-1 corner of the processor and socket.

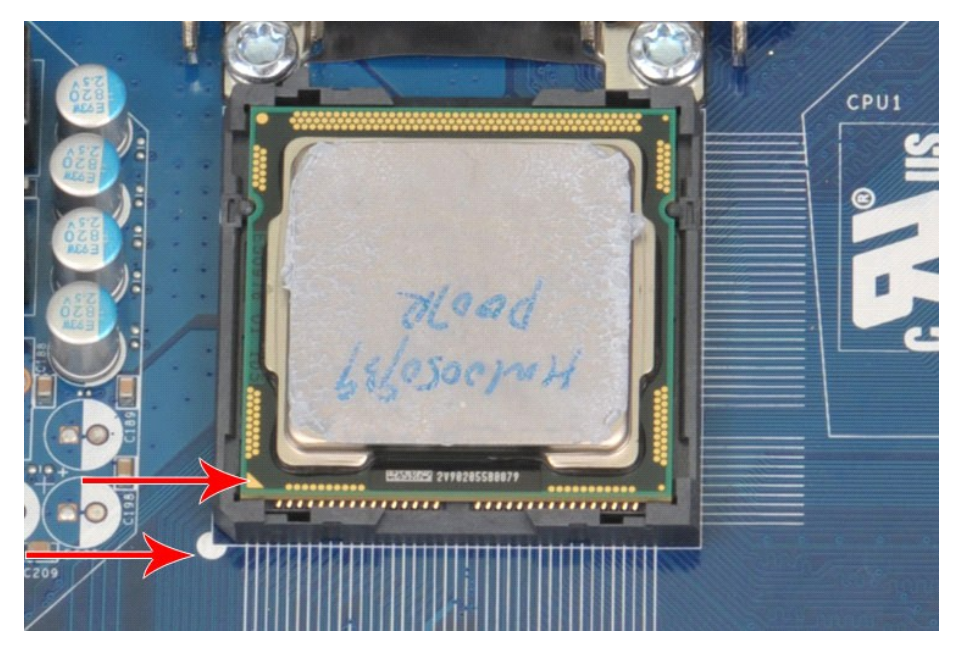

2. Set the processor lightly in the socket and ensure that the processor is aligned in the socket. When the processor is positioned correctly, apply minimal<br>pressure to seat it.<br>When the processor is fully seated in the so

### <span id="page-39-0"></span>**System Board**

**Dell Precision™ Workstation T1500 Service Manual**

WARNING: Before working inside your computer, read the safety information that shipped with your computer. For additional safety best<br>practices information, see the Regulatory Compliance Homepage at www.dell.com/regulatory

### **Removing the System Board**

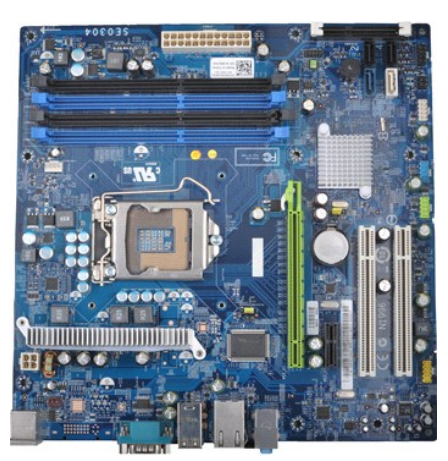

- 1. Follow the procedures in **[Before Working Inside Your Computer](file:///C:/data/systems/wst1500/en/sm/work.htm#before)**
- 2. Remove the <u>Cover</u>.<br>3. Remove the <u>[Memory](file:///C:/data/systems/wst1500/en/sm/td_memory.htm)</u>.
- 
- 
- 
- 4. Remove the <u>Heat-Sink and Fan Assembly</u>.<br>5. Remove the <u>[Processor](file:///C:/data/systems/wst1500/en/sm/td_processor.htm).</u><br>6. Remove the <u>[Expansion Cards](file:///C:/data/systems/wst1500/en/sm/td_video_expansion_card.htm)</u>.<br>7. Disconnect all the cables from the system board hard-drive(s), optical-drive(s), media-card-reader, front-panel,
- 

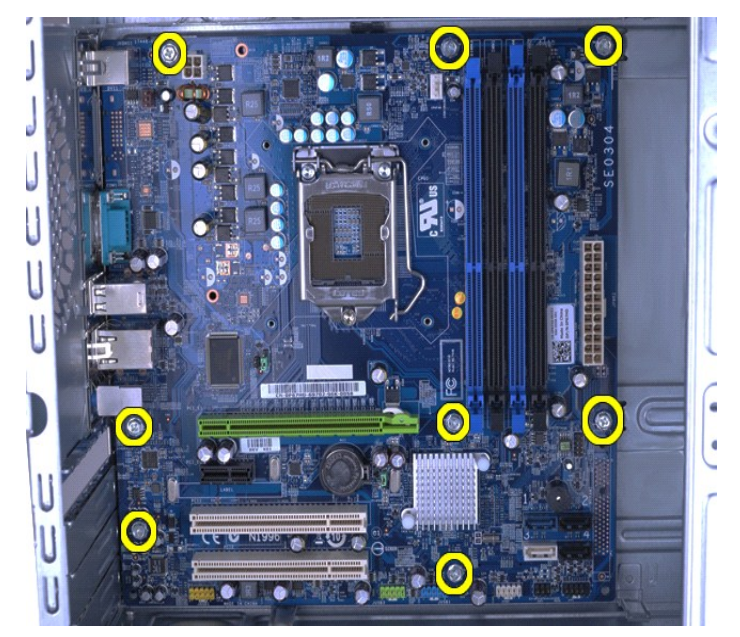

9. Slide the system board towards the front of the computer.

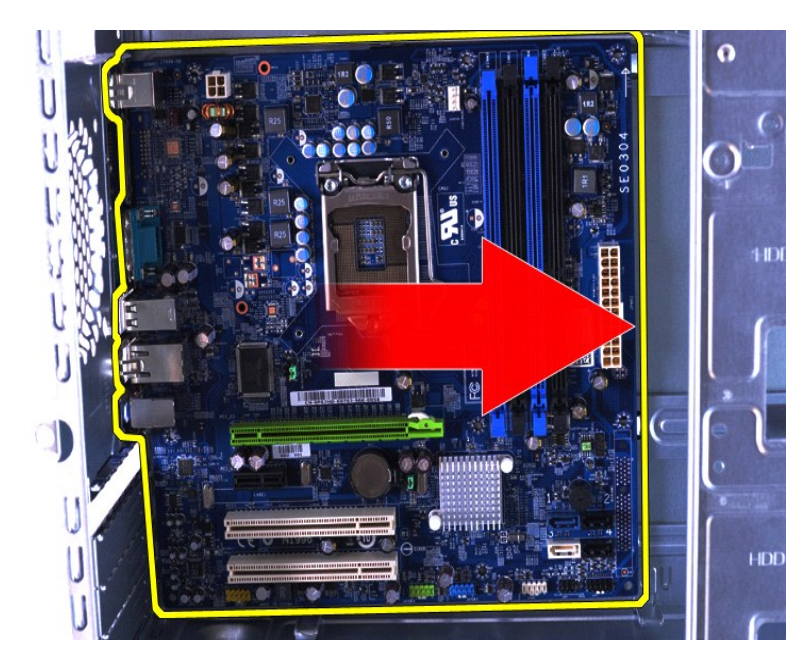

10. Tilt and lift the system board out of the computer chassis.

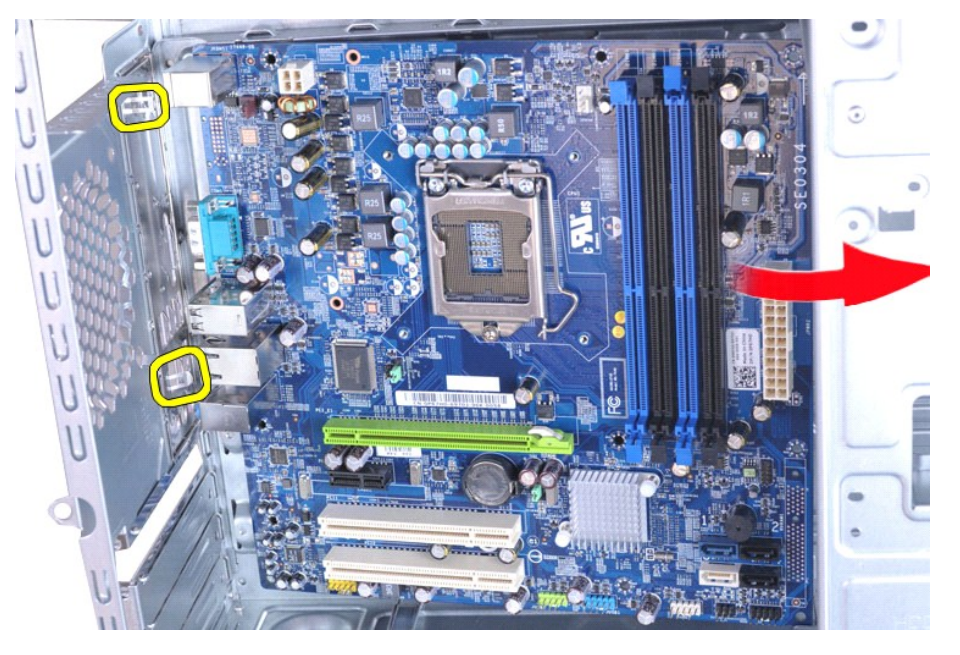

11. Place the system board into antistatic packaging. **WARNING: When replacing the system board, slide the system board below the metal tabs. Pressing down on the system board (when placed above the metal tabs) can damage the system board.**

## **Replacing the System Board**

To replace the system board, perform the above steps in reverse order.

### <span id="page-41-0"></span>**Cover Dell Precision™ Workstation T1500 Service Manual**

WARNING: Before working inside your computer, read the safety information that shipped with your computer. For additional safety best<br>practices information, see the Regulatory Compliance Homepage at www.dell.com/regulatory

## **Removing the Cover**

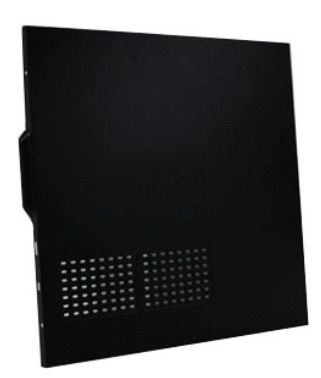

1. Follow the procedures in <u>[Before Working Inside Your Computer](file:///C:/data/systems/wst1500/en/sm/work.htm#before)</u>.<br>2. Remove the two thumbscrews that secure the cover to the computer.

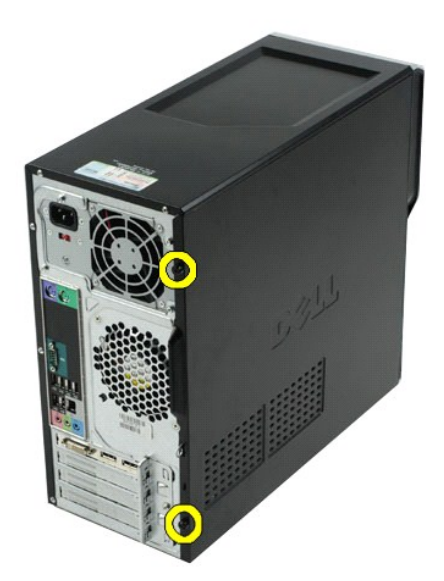

3. Slide the cover towards the back of the computer.

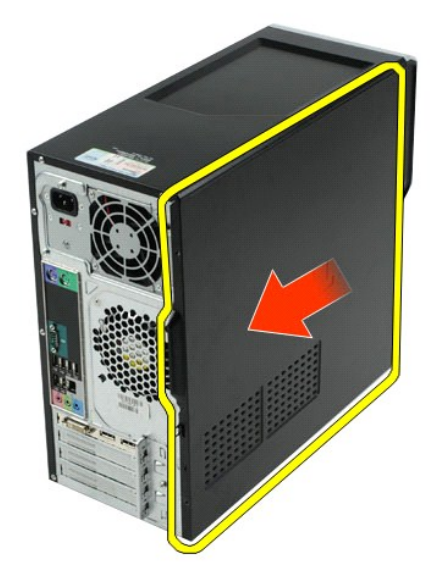

4. Lift the cover away from the computer.

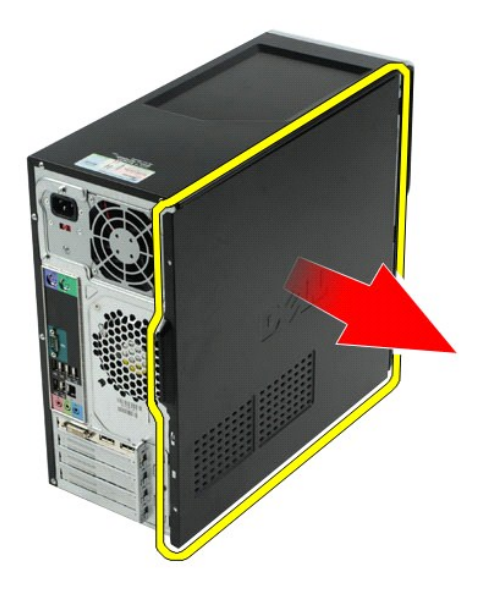

## **Replacing the Cover**

To replace the computer cover, perform the above steps in reverse order.

## <span id="page-43-0"></span>**Expansion Cards**

**Dell Precision™ Workstation T1500 Service Manual**

WARNING: Before working inside your computer, read the safety information that shipped with your computer. For additional safety best<br>practices information, see the Regulatory Compliance Homepage at www.dell.com/regulatory

## **Removing an Expansion Card**

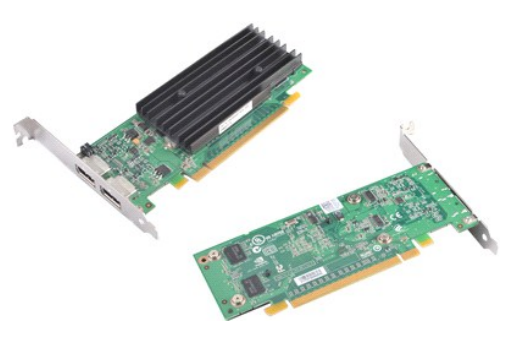

- 
- 
- 1. Follow the procedures in <u>[Before Working Inside Your Computer](file:///C:/data/systems/wst1500/en/sm/work.htm#before)</u>.<br>2. Remove the <u>[Cover.](file:///C:/data/systems/wst1500/en/sm/td_system_cover.htm)</u><br>3. Disconnect any cables that may be connected to the card.<br>4. Using a Phillips head screwdriver, remove the screw and metal t

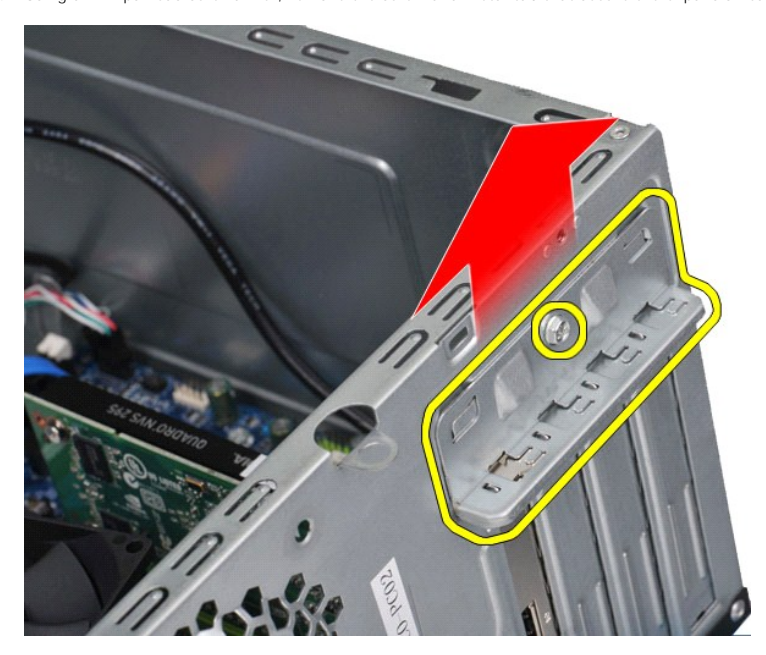

5. Grasp the card by its top corners, and then ease the card out of the connector.

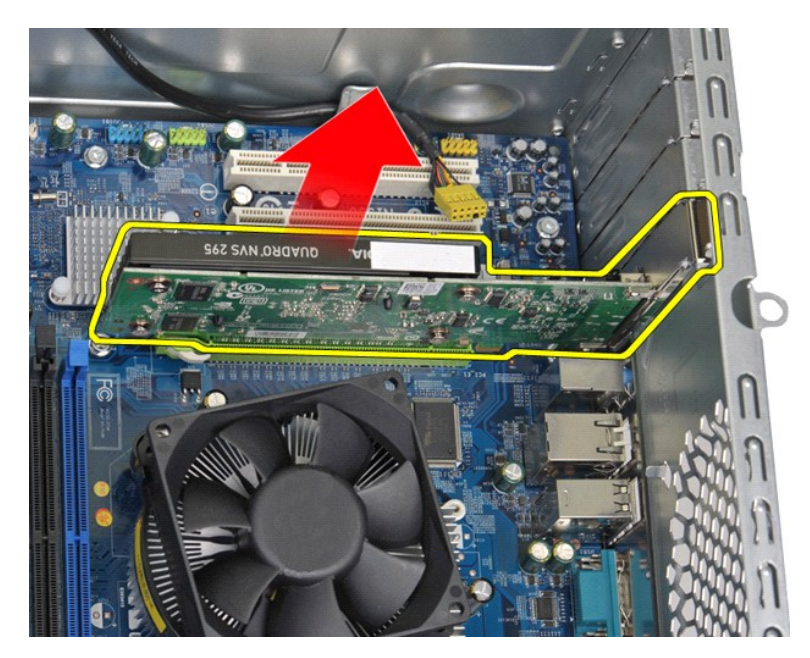

6. If you are removing a video card, press the securing tab on the system board connector as you grasp the card by its top corners, and then ease the card out of the connector.

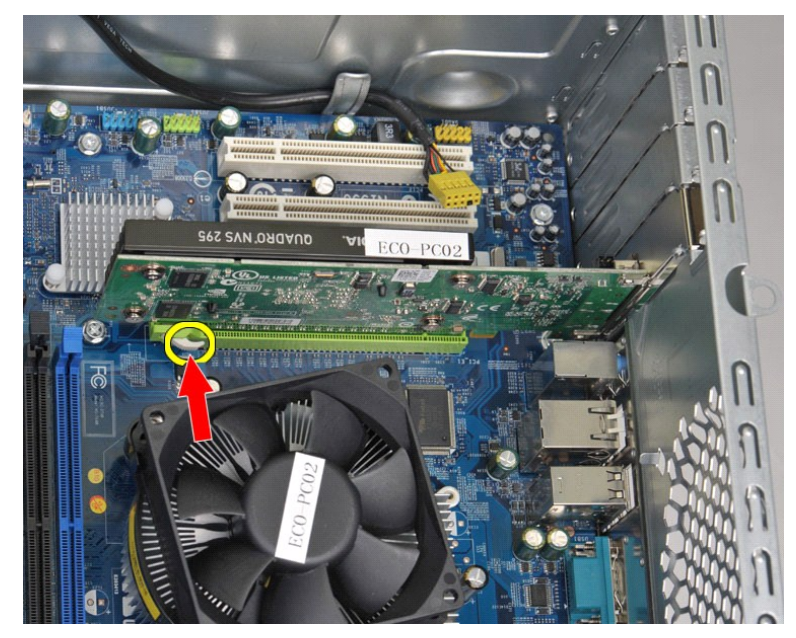

## **Replacing an Expansion Card**

To replace an expansion card, perform the above steps in reverse order.

### <span id="page-45-0"></span>**System-Board Layout Dell Precision™ Workstation T1500 Service Manual**

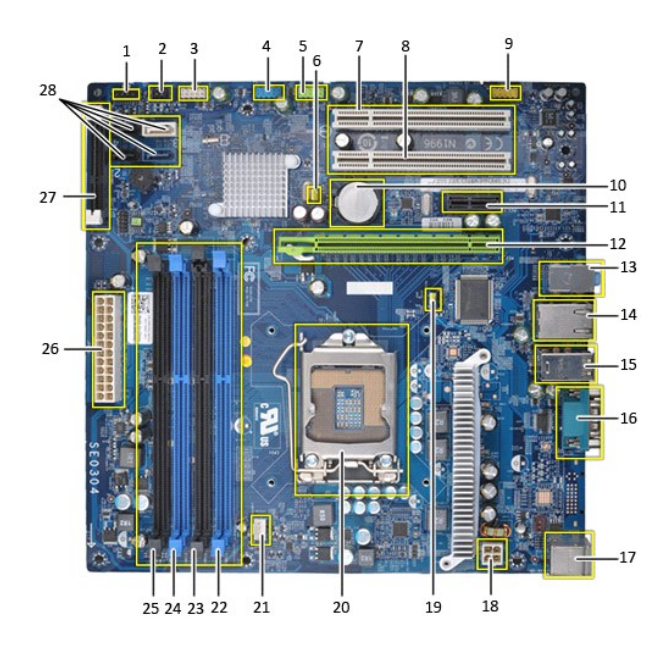

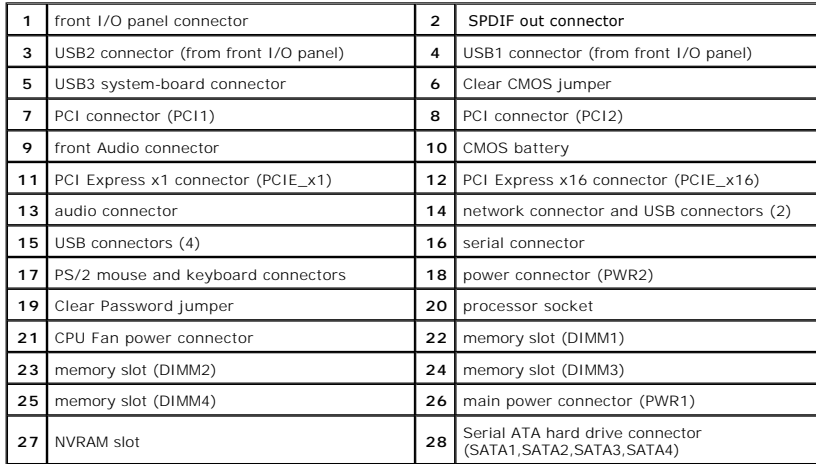

### <span id="page-46-0"></span>**Working on Your Computer Dell Precision™ Workstation T1500 Service Manual**

- [Before Working Inside Your Computer](#page-46-1)
- Recommended Tools
- **O** [Turning Off Your Computer](#page-46-3)
- r Working Inside Y

### <span id="page-46-1"></span>**Before Working Inside Your Computer**

Use the following safety guidelines to help protect your computer from potential damage and to help to ensure your personal safety. Unless otherwise noted,<br>each procedure included in this document assumes that the followin

- 
- ι You have performed the steps in <u>Working on Your Computer.</u><br>ι You have read the safety information that shipped with your computer.<br>ι A component can be replaced or--if purchased separately--installed by performing the
- WARNING: Before working inside your computer, read the safety information that shipped with your computer. For additional safety best<br>practices information, see the Regulatory Compliance Homepage at www.dell.com/regulatory
- **CAUTION: Only a certified service technician should perform repairs on your computer. Damage due to servicing that is not authorized by Dell is not covered by your warranty.**
- **CAUTION: To avoid electrostatic discharge, ground yourself by using a wrist grounding strap or by periodically touching an unpainted metal surface, such as a connector on the back of the computer.**
- CAUTION: Handle components and cards with care. Do not touch the components or contacts on a card. Hold a card by its edges or by its metal **mounting bracket. Hold a component such as a processor by its edges, not by its pins.**
- CAUTION: When you disconnect a cable, pull on its connector or on its pull-tab, not on the cable itself. Some cables have connectors with locking<br>tabs; if you are disconnecting this type of cable, press in on the locking t **and aligned.**
- *M* NOTE: The color of your computer and certain components may appear differently than shown in this document.

To avoid damaging your computer, perform the following steps before you begin working inside the computer.

- 1. Ensure that your work surface is flat and clean to prevent the computer cover from being scratched.<br>2. Turn off your computer (see <u>Turning Off Your Computer</u>).
- 

 $\triangle$  CAUTION: To disconnect a network cable, first unplug the cable from your computer and then unplug the cable from the network device.

- 3. Disconnect all network cables from the computer.<br>4. Disconnect your computer and all attached device
- 4. Disconnect your computer and all attached devices from their electrical outlets.<br>5. Press and hold the power button while the system is unplugged to ground the<br>6. Remove the computer cover (see Removing and Replacing th
- 5. Press and hold the power button while the system is unplugged to ground the system board.<br>6. Remove the computer cover (see <u>Removing and Replacing the Cover</u>).
- 
- CAUTION: Before touching anything inside your computer, ground yourself by touching an unpainted metal surface, such as the metal at the back<br>of the computer. While you work, periodically touch an unpainted metal surface t **components.**

#### <span id="page-46-2"></span>**Recommended Tools**

The procedures in this document may require the following tools:

- Small flat-blade screwdriver
- Phillips screwdriver
- l Small plastic scribe l Flash BIOS update program media

### <span id="page-46-3"></span>**Turning Off Your Computer**

**CAUTION: To avoid losing data, save and close all open files and exit all open programs before you turn off your computer.**

- 1. Shut down the operating system:
	- l **In Windows Vista®:**

Click **Start ,** then click the arrow in the lower-right corner of the **Start** menu as shown below, and then click **Shut Down**.

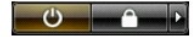

l **In Windows® XP:** 

Click **Start**® **Turn Off Computer**® **Turn Off**.

The computer turns off after the operating system shutdown process is complete.

2. Ensure that the computer and all attached devices are turned off. If your computer and attached devices did not automatically turn off when you shut<br>down your operating system, press and hold the power button for about

## <span id="page-47-0"></span>**After Working Inside Your Computer**

After you complete any replacement procedure, ensure you connect any external devices, cards, and cables before turning on your computer.

- 1. Replace the cover (see [Removing and Replacing the Cover\)](file:///C:/data/systems/wst1500/en/sm/td_system_cover.htm).
- $\triangle$  CAUTION: To connect a network cable, first plug the cable into the network device and then plug it into the computer.
- 
- 2. Connect any telephone or network cables to your computer. 3. Connect your computer and all attached devices to their electrical outlets. 4. Turn on your computer.
- 
- 5. Verify that the computer works correctly by running the [Dell Diagnostics.](file:///C:/data/systems/wst1500/en/sm/diags.htm) See Dell Diagnostics.